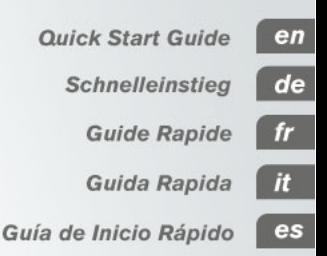

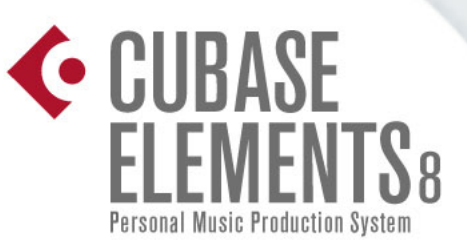

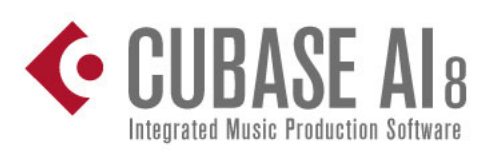

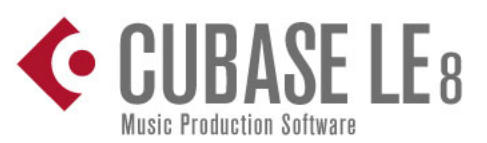

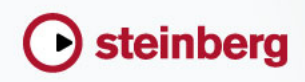

# **English**

Cristina Bachmann, Heiko Bischoff, Christina Kaboth, Insa Mingers, Matthias Obrecht, Sabine Pfeifer, Kevin Quarshie, Benjamin Schütte

This PDF provides improved access for vision-impaired users. Please note that due to the complexity and number of images in this document, it is not possible to include text descriptions of images.

The information in this document is subject to change without notice and does not represent a commitment on the part of Steinberg Media Technologies GmbH. The software described by this document is subject to a License Agreement and may not be copied to other media except as specifically allowed in the License Agreement. No part of this publication may be copied, reproduced, or otherwise transmitted or recorded, for any purpose, without prior written permission by Steinberg Media Technologies GmbH. Registered licensees of the product described herein may print one copy of this document for their personal use.

All product and company names are ™ or  $\mathcal{R}$  trademarks of their respective owners. For more information, please visit www.steinberg.net/trademarks.

© Steinberg Media Technologies GmbH, 2015.

All rights reserved.

# **Table of Contents**

**ENGLISH**

#### **6 Introduction**

- 6 Welcome!<br>7 About the I
- 7 About the Documentation and the Help<br>8 Typographical Conventions
- **Typographical Conventions**
- 9 How You Can Reach Us

#### **10 System Requirements and Installation**

**4**

- 10 System Requirements
- 11 Installing the Program
- 12 Activating Your License<br>15 Hardware Installation
- 
- 15 Hardware Installation<br>17 Setting up Your Syste Setting up Your System

# **Introduction**

# **Welcome!**

Congratulations and thank you for purchasing one of the range of Cubase 8 music production systems!

Boasting core technologies proven throughout the industry to perform with consistency and deliver high quality, Cubase Elements 8 and the hardware-bundled versions, Cubase AI 8 and Cubase LE 8, feature essential tools for composing, recording, editing and mixing that will help you to turn sparks of musical inspiration into a blazing masterpiece. Combining the very best sound quality, intuitive handling with highly advanced audio and MIDI editing, version eight condenses over 30 years of Steinberg development into the most cutting-edge line-up of digital audio workstations anywhere.

Merging technology and creativity, bringing innovation and inspiration together — the list of features in Cubase perfectly reflects this approach, inviting you to venture into new artistic territory and let your creativity reign free. Whether you are a professional, a hobby musician, a student or a teacher, Cubase has it all covered and supports you through every stage of music production, from the inception of the first fleeting idea right down to the final mix.

In case you are using Cubase LE or AI versions make sure to trial the great additions to Cubase Elements by simply entering a trial activation code — there's no additional installation required!

Please keep in touch with us and let us know about your thoughts, suggestions and experiences with our software. Visit our website, drop by our forum, follow us through our social media channels, sign up for our newsletter or reach out to the contact channels available in your region.

Enjoy your copy of Cubase! We look forward to hearing from you.

Your Steinberg Cubase Team

# **About the Documentation and the Help**

The documentation are available in the PDF format and divided into the following sections:

- To open the help in the program, select **Help > Documentation**.
- On Windows systems, you open the PDF documents via the **Start** menu, from the Steinberg Cubase folder.
- On Mac OS X systems, the PDF documents are located in the /Library/Documentation/Steinberg/Cubase 8 folder.

#### **NOTE**

To read the PDF documents, a suitable PDF reader application must be installed on your computer.

# **Quick Start Guide**

This is the document you are reading. It covers the following areas without going into details:

- System requirements, installation procedure, and license activation.
- Setting up your system.

## **Operation Manual**

The Operation Manual is the main Cubase reference documentation, with detailed descriptions of operations, parameters, functions, and techniques.

## **Plug-in Reference**

This document describes the features and parameters of the included VST plug-ins and VST instruments.

# **HALion Sonic SE**

This document describes the features and parameters of the included VST instrument HALion Sonic SE.

# **Groove Agent SE (Cubase Elements only)**

This document describes the features and parameters of the included VST instrument Groove Agent SE.

# **Remote Control Devices**

This document lists the supported MIDI remote control devices.

# **Dialog Help**

To get information about the active dialog, click its Help button.

# **Typographical Conventions**

Many of the default key commands in Cubase use modifier keys, some of which are different depending on the operating system. For example, the default key command for Undo is [Ctrl]-[Z] on Windows and [Command]-[Z] on Mac OS X.

When key commands with modifier keys are described in this manual, they are shown with the Windows modifier key first, in the following way:

• [Win modifier key]/[Mac modifier key]-[key]

For example, [Ctrl]/[Command]-[Z] means "press [Ctrl] on Windows or [Command] on Mac OS X, then press [Z]".

Similarly, [Alt]/[Option]-[X] means "press [Alt] on Windows or [Option] on Mac OS X, then press [X]".

**NOTE** 

This manual often refers to right-clicking, for example, to open context menus. If you are using a Mac with a single-button mouse, hold down [Ctrl] and click.

# **How You Can Reach Us**

On the Steinberg Hub menu in Cubase you find items linking to additional information.

The menu contains links to various Steinberg web pages. Selecting a menu item automatically launches your browser and opens the page. On these pages you can find support and compatibility information, answers to frequently asked questions, information about updates and other Steinberg products, etc. This requires that you have a web browser installed on your computer, and a working internet connection.

# **System Requirements and Installation**

# **System Requirements**

Your computer must meet the following minimum requirements for the PC and Mac versions of Cubase:

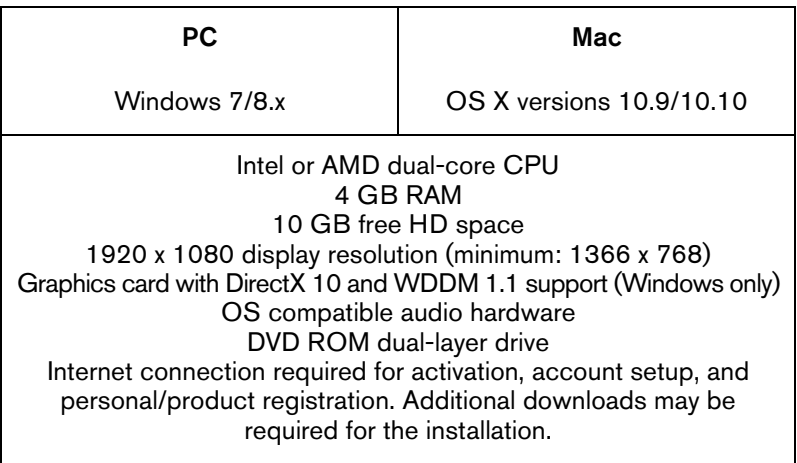

For recommended systems and support of future operating systems, please refer to the Support section on our website www.steinberg.net.

# **Installing the Program**

You have two possibilities to install your program, via the Start Center application or manually.

# **Launching Installation via the Start Center**

From the Start Center application you can easily install your program and inform yourself about the package contents.

- For Steinberg software delivered with an installation medium, the Start Center launches automatically as soon as you insert the disc in your computer's CD/DVD drive, provided that autorun is activated.
- For Steinberg software downloaded from the internet, the Start Center launches when you double-click the downloaded file.

#### **PROCEDURE**

- 1. In the Start Center, choose your preferred language.
- 2. Click **Install**.
- 3. Follow the instructions on screen.

## **Launching Installation Manually**

If you do not want to install the program via the Start Center, you can install it manually.

- On Windows systems, double-click the file Setup.exe and follow the instructions on screen.
- On Mac OS X systems, double-click the file Cubase LE AI Elements 8.pkg and follow the instructions on screen.

# **Activating Your License**

#### IMPORTANT

The process for license activation is described in detail on the Steinberg web site. To open the corresponding page, follow the Activation & Registration link in the Start Center.

Cubase Elements, Cubase AI, and Cubase LE use a software-based copy protection scheme. The so-called Soft-eLicenser is installed automatically with your version of Cubase. It can be accessed via the eLicenser Control Center application that is installed automatically with the product.

## **Cubase Elements**

After installation, you must activate your product. For information on how to activate your product visit www.steinberg.net/activate.

## **Registering Cubase Elements**

Register your product at the MySteinberg online customer portal. As a registered user, you are entitled to technical support, you gain access to exclusive offers such as software updates and upgrades, and more.

#### **PREREQUISITE**

Make sure that you have a working internet connection.

**PROCEDURE** 

- 1. Start your software.
- 2. Select **Steinberg Hub > Registration**.

An online registration form opens in your web browser.

3. Follow the instructions on screen to register at MySteinberg.

# **Cubase AI and Cubase LE**

To be entitled to technical support, you must register Cubase AI and Cubase LE. Once you have subscribed to the Steinberg newsletter, you are kept aware of updates and other news regarding Cubase.

For information on how to activate your product visit www.steinberg.net/activate.

## **Registering and Activating the DVD-Version**

If you have received Cubase AI or Cubase LE on a DVD, you can use the program out of the box for 30 days. After this period, you must register your program and activate your license permanently.

When you start Cubase AI or Cubase LE, a dialog opens that informs you for how much longer you can use the program without registration and activation.

## **Registering and Activating the Download-Version**

If you have downloaded Cubase AI or Cubase LE from MySteinberg using a download access code, you must activate Cubase AI or Cubase LE permanently using the activation code that you have received at MySteinberg. Cubase AI or Cubase LE are automatically registered when they are activated.

For information on how to activate your product visit www.steinberg.net/activate.

# **Hardware Installation**

## **Installing the Audio Hardware and its Driver**

#### **PROCEDURE**

- 1. Install the audio hardware and related equipment on the computer, as described in the hardware documentation.
- 2. Install the driver for the audio hardware.

A driver is a piece of software that allows a program to communicate with a certain piece of hardware. In this case, the driver allows Cubase to use the audio hardware. Depending on the operating system of your computer, there are different types of drivers that can be used.

#### **Dedicated ASIO Drivers**

Professional audio hardware often comes with an ASIO driver written especially for the device. This allows for direct communication between Cubase and the audio hardware. As a result, the devices with specific ASIO drivers can provide lower latency (input-output delay), which is crucial when monitoring audio via Cubase or using VST instruments. The ASIO driver may also provide special support for multiple inputs and outputs, routing, synchronization, etc.

ASIO drivers are provided by the audio hardware manufacturers. Make sure to check the manufacturer's web site for the latest driver versions.

#### IMPORTANT

If your audio hardware comes with a specific ASIO driver, we strongly recommend that you use this.

## **Generic Low Latency ASIO Driver (Windows Only)**

On Windows systems, you can use the Generic Low Latency ASIO driver. This driver provides ASIO support for any audio hardware supported by Windows, thus allowing for low latency. The Generic Low Latency ASIO driver provides the Windows Core Audio technology in Cubase. No additional driver is needed. This driver is included with Cubase and does not require any special installation.

#### NOTE

This driver should be used if no specific ASIO driver is available. Although the Generic Low Latency ASIO driver supports all audio devices, you might get better results with on-board audio cards than with external USB audio interfaces.

## **Mac OS X Drivers (Mac only)**

If you are using a Macintosh computer, make sure that you are using the latest Mac OS X drivers for your audio hardware. Follow the manufacturer's instructions to install the driver.

# **Testing the Audio Hardware**

To make sure that the audio device works as expected, perform the following tests:

- Use any software included with the hardware to make sure that you can record and play back audio without problems.
- If the hardware is accessed via a standard operating system driver, try playing back audio using the standard audio application of the computer, for example, Windows Media Player or Apple iTunes.

# **Installing a MIDI Interface or USB MIDI Keyboard**

Although many USB MIDI keyboards and MIDI interfaces are plug&play devices, you may have to install a dedicated device driver. Follow the installation procedure described in the documentation that came with the device.

#### **NOTE**

You should also check the manufacturer's web site for the latest driver updates.

# **Setting up Your System**

## **Selecting the Driver for Your Audio Device**

Before you can set up the routing for your audio signals and start recording, you need to make sure that the correct ASIO driver is selected.

#### **PROCEDURE**

- 1. Select **Devices > Device Setup**.
- 2. In the **Device Setup** dialog, click the **VST Audio System** entry on the left.

The **VST Audio System** page is shown on the right.

- 3. On the **ASIO Driver** pop-up menu, select the driver that you want to use.
- 4. Click **OK**.

# **Setting Up the VST Connections**

The **VST Connections** dialog allows you to set up the routing of input and output signals between Cubase and your audio hardware. These connections are called busses. In this section you learn how to set up the busses for playback and recording.

## <span id="page-17-0"></span>**Removing Busses**

Before you add busses, it is recommended to remove any outputs that were automatically added by Cubase.

#### **PROCEDURE**

- 1. Select **Devices > VST Connections**.
- 2. In the **VST Connections** dialog, select the **Outputs** tab.
- 3. In the **Bus Name** column, right-click the top entry and select **Remove Bus** from the context menu.

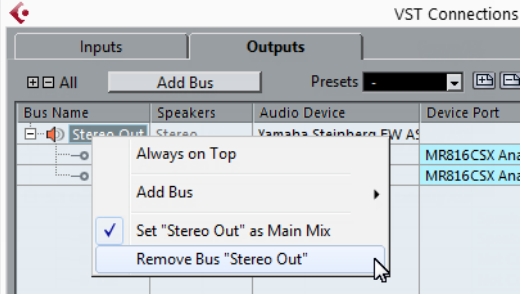

If necessary, repeat this step for any further busses.

## **Adding Outputs**

You must set up the outputs for playing back audio in Cubase.

#### **PREREQUISITE**

Remove the busses that were automatically added by Cubase.

#### **PROCEDURE**

- 1. Select **Devices > VST Connections**.
- 2. In the **VST Connections** dialog, select the **Outputs** tab.
- 3. Click **Add Bus**.
- 4. In the **Add Output Bus** dialog, make your settings.
- 5. Click **Add Bus**.

The new bus is added, allowing you to have audio in Cubase routed to your audio hardware.

6. Optional: If you want to change the output ports that were selected automatically, open the **Device Port** pop-up menu and select different ports.

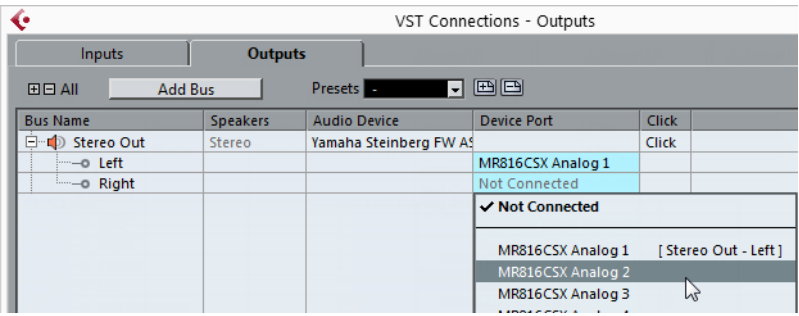

Depending on your audio hardware, more than two output ports might be available. For most cases we recommend to use the main stereo outputs. RELATED LINKS ["Removing Busses" on page 18](#page-17-0)

## **Adding Inputs**

You must set up the inputs for recording into Cubase.

#### **PROCEDURE**

- 1. Select **Devices > VST Connections**.
- 2. In the **VST Connections** dialog, select the **Inputs** tab.
- 3. In the **Bus Name** column, right-click the top entry and select **Remove Bus** from the context menu.

If necessary, repeat this step for any further busses.

- 4. Click **Add Bus**.
- 5. In the **Add Input Bus** dialog, make your settings.
- 6. Click **Add Bus**.

The new bus is added, allowing you to have audio from the input of your audio device routed to Cubase for recording.

7. Optional: If you want to change the input ports that were selected automatically, open the **Device Port** pop-up menu and select different ports.

#### **RESULT**

You are now ready to record audio in Cubase and play it back.

#### IMPORTANT

The Cubase Start Center provides a link to a demo project that can be downloaded from the Steinberg web site. If you can play back this project, you have set up your program properly.

#### **NOTE**

To get started with Cubase, we recommend watching the video tutorials on the Steinberg YouTube Channel including a demonstration of the new features of Cubase.

# **Deutsch**

Cristina Bachmann, Heiko Bischoff, Christina Kaboth, Insa Mingers, Matthias Obrecht, Sabine Pfeifer, Kevin Quarshie, Benjamin Schütte

Diese PDF wurde für die Verwendung von Screenreader-Software optimiert. Beachten Sie, dass es aufgrund der Komplexität und großen Anzahl von Bildern in diesem Dokument nicht möglich ist, alternative Bildbeschreibungen einzufügen.

Die in diesem Dokument enthaltenen Informationen können ohne Vorankündigung geändert werden und stellen keine Verpflichtung seitens der Steinberg Media Technologies GmbH dar. Die hier beschriebene Software wird unter einer Lizenzvereinbarung zur Verfügung gestellt und darf ausschließlich nach Maßgabe der Bedingungen der Vereinbarung (Sicherheitskopie) kopiert werden. Ohne ausdrückliche schriftliche Erlaubnis durch die Steinberg Media Technologies GmbH darf kein Teil dieses Handbuchs für irgendwelche Zwecke oder in irgendeiner Form mit irgendwelchen Mitteln reproduziert oder übertragen werden. Registrierte Lizenznehmer des Produkts dürfen eine Kopie dieses Dokuments zur persönlichen Nutzung ausdrucken.

Alle Produkt- und Firmennamen sind ™ oder ® Marken der entsprechenden Firmen. Weitere Informationen hierzu finden Sie auf der Steinberg-Website unter www.steinberg.net/trademarks.

© Steinberg Media Technologies GmbH, 2015.

Alle Rechte vorbehalten.

# **Inhaltsverzeichnis**

**DEUTSCH**

# **[26](#page-25-0) Einleitung**

- [26](#page-25-1) Willkommen!<br>27 Die Dokumen
- [27](#page-26-0) Die Dokumentation und die Hilfe<br>29 Typographische Konventionen
- Typographische Konventionen
- [30](#page-29-0) So können Sie uns erreichen

#### **[32](#page-31-0) Systemanforderungen und Installation**

- [32](#page-31-1) Systemanforderungen<br>33 Programm installieren
- Programm installieren
- [34](#page-33-0) Lizenzaktivierung
- [36](#page-35-0) Hardware-Installation<br>39 System einrichten
- System einrichten

# **Einleitung**

# <span id="page-25-1"></span><span id="page-25-0"></span>**Willkommen!**

Vielen Dank, dass Sie sich für den Erwerb eines Musikproduktionssystems aus der Cubase-Familie entschieden haben!

Cubase Elements 8 und die als Hardware-Bundles erhältlichen Versionen Cubase AI 8 und Cubase LE 8 bieten alle Technologien, die in der Musikindustrie als verlässlich und für höchste Qualitätsansprüche unerlässlich angesehen werden. Mit den Funktionen für Komposition, Aufnahme, Bearbeitung und Abmischung können Sie auch eine kleine musikalische Idee in ein großes Meisterwerk verwandeln. Mit der Kombination aus höchster Soundqualität, intuitiver Bedienung und hochentwickelter Audio- und MIDI-Bearbeitung kann Version 8 nach mehr als 30 Jahren Entwicklung bei Steinberg mit dem fortschrittlichsten Funktionsumfang aufwarten, den der Markt für DAWs zu bieten hat.

Die Liste der Cubase-Features spiegelt unseren Anspruch wieder, Technologie und Kreativität zu verschmelzen und Innovation und Inspiration zusammenzubringen, damit Sie Ihrer Kunst und Kreativität freien Lauf lassen können. Ganz gleich, ob Sie professionell, als Hobbymusiker, als Student oder als Lehrer arbeiten, Cubase begleitet Sie von der ersten vagen Idee über deren Entwicklung bis hin zum finalen Mix.

Wenn Sie Cubase LE oder AI verwenden, probieren Sie die großartigen Features von Cubase Elements aus, indem Sie einfach den Aktivierungscode für die Trial-Version eingeben. Eine Neuinstallation ist nicht erforderlich!

Bitte bleiben Sie mit uns in Verbindung und teilen Sie Ihre Gedanken, Vorschläge und Erfahrungen mit uns. Besuchen Sie unsere Website, schauen Sie in unserem Forum vorbei, folgen Sie uns in den sozialen

Medien, abonnieren Sie unsere Newsletter oder wenden Sie sich an unsere für Ihre Region zuständigen Mitarbeiter.

Viel Spaß mit Ihrer Cubase-Version! Wir freuen uns auf Sie!

Das Steinberg Cubase-Team

# <span id="page-26-0"></span>**Die Dokumentation und die Hilfe**

Die Dokumente sind im Format Adobe Acrobat (Dateinamenerweiterung .pdf) verfügbar und können wie folgt aufgerufen werden:

- Um die Hilfe im Programm zu öffnen, klicken Sie auf **Hilfe > Dokumentation**.
- Unter Windows öffnen Sie die PDF-Dokumente über das **Start**-Menü im Ordner Steinberg Cubase.
- Unter Mac OS X liegen die PDF-Dokumente im Ordner /Library/Documentation/Steinberg/Cubase 8.

#### **HINWEIS**

Damit Sie die PDF-Dokumente lesen können, muss ein PDF-Reader auf Ihrem Computer installiert sein.

# **Schnelleinstieg**

Das ist das Dokument, das Sie vor sich haben. Es deckt die folgenden Bereiche ab, ohne jedoch zu sehr ins Detail zu gehen:

- Systemvoraussetzungen, Installationsprozess und Lizenzaktivierung.
- System einrichten.

## **Benutzerhandbuch**

Das Benutzerhandbuch ist die wichtigste Informationsquelle mit ausführlichen Beschreibungen aller Parameter, Funktionen und Arbeitsweisen in Cubase.

# **PlugIn-Referenz**

Dieses Dokument beschreibt die Funktionen und Parameter der mitgelieferten VST-PlugIns und VST-Instrumente.

# **HALion Sonic SE**

Dieses Dokument beschreibt die Funktionen und Parameter des mitgelieferten VST-Instruments HALion Sonic SE.

# **Groove Agent SE (nur Cubase Elements)**

Dieses Dokument beschreibt die Funktionen und Parameter des mitgelieferten VST-Instruments Groove Agent SE.

# **Remote Control Devices**

Dieses Dokument listet die unterstützten MIDI-Fernbedienungsgeräte auf.

# **Dialog-Hilfe**

Wenn Sie Informationen über den aktiven Dialog erhalten möchten, klicken Sie auf den Hilfe-Schalter.

# <span id="page-28-0"></span>**Typographische Konventionen**

Für viele Standardtastaturbefehle in Cubase werden Sondertasten verwendet, die sich je nach Betriebssystem unterscheiden. Der Standardtastaturbefehl für »Rückgängig« ist z.B. unter Windows [Strg]-[Z] und unter Mac OS X [Befehlstaste]-[Z].

Wenn in diesem Handbuch Tastaturbefehle mit Sondertasten beschrieben werden, stehen die Windows-Sondertasten an erster Stelle:

[Windows-Sondertaste]/[Mac-Sondertaste]-[Taste]

So bedeutet z. B. [Strg]-Taste/[Befehlstaste]-[Z]: »Drücken Sie die [Strg]-Taste unter Windows bzw. die [Befehlstaste] unter Mac OS X und dann die Taste [Z]«.

Entsprechend bedeutet [Alt]-Taste/[Wahltaste]-[X]: »Drücken Sie die [Alt]-Taste unter Windows bzw. die [Wahltaste] unter Mac OS X und dann die Taste [X]«.

#### **HINWEIS**

Sie werden in diesem Handbuch oft dazu aufgefordert, mit der rechten Maustaste zu klicken, z.B. um ein Kontextmenü zu öffnen. Wenn Sie auf einem Mac mit einer Eintastenmaus arbeiten, müssen Sie dafür beim Klicken die [Ctrl]-Taste gedrückt halten.

# <span id="page-29-0"></span>**So können Sie uns erreichen**

Im Menü »Steinberg Hub« von Cubase finden Sie Optionen, über die Sie auf weitere Informationen zugreifen können.

Das Menü enthält Links zu diversen Steinberg-Seiten im Internet. Beim Auswählen einer Menüoption wird automatisch Ihr Browser gestartet und die entsprechende Seite geöffnet. Hier erhalten Sie technische Unterstützung und Informationen zur Kompatibilität, Antworten auf häufig gestellte Fragen, Informationen über Updates und andere Steinberg-Produkte usw. Dazu muss auf Ihrem Computer ein Web-Browser installiert sein und Sie benötigen eine aktive Internetverbindung.

**Einleitung So können Sie uns erreichen**

# <span id="page-31-0"></span>**Systemanforderungen und Installation**

# <span id="page-31-1"></span>**Systemanforderungen**

Ihr Computer muss die folgenden Mindestanforderungen für die Windows- bzw. Mac-Version von Cubase erfüllen:

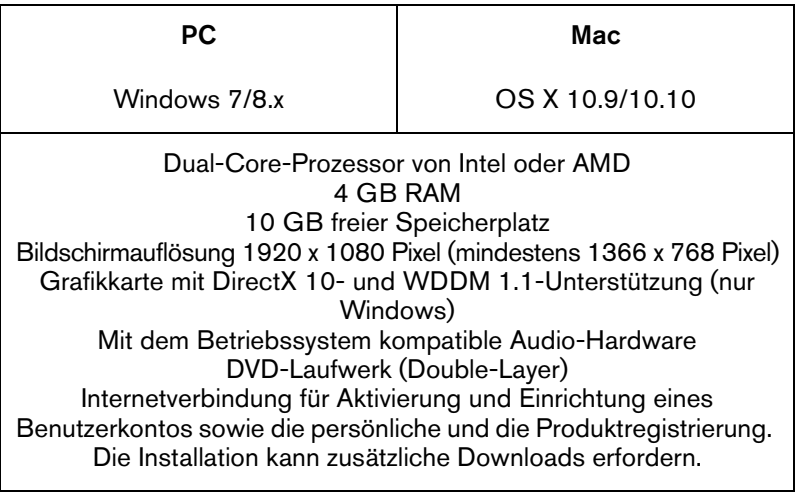

Informationen zu empfohlenen Systemen und zur Unterstützung zukünftiger Betriebssystemgenerationen finden Sie im Support-Bereich unserer Website www.steinberg.net.

# <span id="page-32-0"></span>**Programm installieren**

Sie können das Programm über das Start Center oder manuell installieren.

## **Installation über das Start Center starten**

Über das Start Center können Sie auf sehr einfache Weise das Programm installieren und sich über den Packungsinhalt informieren.

- Bei Steinberg-Software, die mit einem Installationsmedium ausgeliefert wurde, wird das Start Center beim Einlegen des Mediums automatisch gestartet, vorausgesetzt, dass Autorun aktiviert ist.
- Bei Steinberg-Software, die aus dem Internet heruntergeladen wurde, wird das Start Center gestartet, wenn Sie auf die heruntergeladene Datei doppelklicken.

#### VORGEHENSWEISE

- 1. Wählen Sie im Start Center Ihre bevorzugte Sprache aus.
- 2. Klicken Sie auf **Installation**.
- 3. Befolgen Sie die Anweisungen auf dem Bildschirm.

## **Installation manuell starten**

Wenn Sie das Programm nicht über das Start Center installieren möchten, können Sie es auch manuell installieren.

• Wenn Sie auf einem Windows-System arbeiten, doppelklicken Sie auf die Datei Setup.exe und befolgen Sie die Anweisungen auf dem Bildschirm.

• Wenn Sie auf einem Mac OS X-System arbeiten, doppelklicken Sie auf die Datei Cubase LE AI Elements 8.pkg und befolgen Sie die Anweisungen auf dem Bildschirm.

# <span id="page-33-0"></span>**Lizenzaktivierung**

#### **HINWEIS**

Eine detaillierte Beschreibung des Lizenzaktivierungsprozesses finden Sie auf der Steinberg-Website. Um die entsprechende Seite zu öffnen, klicken Sie auf den Link »Aktivierung und Registrierung« im Start Center.

Cubase Elements, Cubase AI, und Cubase LE verwenden einen softwarebasierten Kopierschutz. Der sogenannte Soft-eLicenser wird automatisch mit Ihrer Version von Cubase installiert. Sie können ihn über die Anwendung eLicenser Control Center öffnen, die automatisch mit dem Produkt installiert wird.

## **Cubase Elements**

Nach der Installation müssen Sie Ihr Produkt aktivieren. Informationen zur Aktivierung Ihres Produktes finden Sie unter www.steinberg.net/activate.

### **Cubase Elements registrieren**

Registrieren Sie Ihre Software beim Online-Kundenportal MySteinberg. Als registrierter Benutzer haben Sie Anspruch auf technischen Support, erhalten exklusive Angebote wie Updates und Upgrades und vieles mehr.

#### **VORAUSSETZUNGEN**

Beachten Sie, dass Sie hierzu eine aktive Internetverbindung benötigen.

**VORGEHENSWEISE** 

- 1. Starten Sie Ihre Software.
- 2. Wählen Sie **Steinberg Hub > Registrierung**.

Ein Online-Registrierungsformular wird in Ihrem Web-Browser geöffnet.

3. Befolgen Sie die Anweisungen auf dem Bildschirm, um sich bei MySteinberg zu registrieren.

# **Cubase AI und Cubase LE**

Um Anspruch auf technischen Support zu haben, müssen Sie Cubase AI und Cubase LE registrieren. Wenn Sie den Steinberg-Newsletter abonnieren, erhalten Sie Informationen über Updates und andere Neuigkeiten zu Cubase.

Informationen zur Aktivierung Ihres Produktes finden Sie unter www.steinberg.net/activate.

## **DVD-Version registrieren und aktivieren**

Wenn Sie Cubase AI oder Cubase LE auf DVD erhalten haben, können Sie das Programm direkt für einen Zeitraum von 30 Tagen nutzen. Nach diesem Zeitraum müssen Sie Ihr Programm registrieren und Ihre Lizenz dauerhaft aktivieren.

Wenn Sie Cubase AI oder Cubase LE starten, wird ein Dialog geöffnet, der Sie darüber informiert, wie lange Sie das Programm noch ohne Registrierung und Aktivierung nutzen können.

## **Download-Version registrieren und aktivieren**

Wenn Sie Cubase AI oder Cubase LE über MySteinberg mit einem Download-Code heruntergeladen haben, müssen Sie Cubase AI oder Cubase LE dauerhaft aktivieren, indem Sie den Aktivierungscode eingeben, den Sie über MySteinberg erhalten haben. Cubase AI oder Cubase LE werden bei der Aktivierung automatisch registriert.

Informationen zur Aktivierung Ihres Produktes finden Sie unter www.steinberg.net/activate.

# <span id="page-35-0"></span>**Hardware-Installation**

# **Audio-Hardware und Treiber installieren**

**VORGEHENSWEISE** 

- 1. Installieren Sie die Audiokarte und die dazugehörige Software wie in der Bedienungsanleitung für die Karte beschrieben.
- 2. Installieren Sie den Treiber für die Audio-Hardware.

Mit Hilfe von Treiber-Software kann das Programm mit einer bestimmten Hardware kommunizieren. In diesem Fall ermöglicht der Treiber Cubase den Zugriff auf die Audio-Hardware. Je nach Betriebssystem Ihres Computers können Sie unterschiedliche Treiberarten verwenden.

## **Spezielle ASIO-Treiber**

Professionelle Audio-Hardware wird oft mit einem ASIO-Treiber geliefert, der speziell für diese Hardware ausgelegt ist. So kann Cubase direkt mit der Audio-Hardware kommunizieren. Daher kann Audio-Hardware mit speziellen ASIO-Treibern die Latenzzeiten (Eingangs-/Ausgangsverzögerung)
verkürzen, was beim Mithören von Audiomaterial über Cubase oder beim Verwenden von VST-Instrumenten entscheidend ist. Der ASIO-Treiber bietet eventuell auch spezielle Unterstützung für Karten mit mehreren Einund Ausgängen, Routing, Synchronisation usw.

ASIO-Treiber werden vom Hersteller der Audio-Hardware geliefert. Informieren Sie sich auf der Website des Herstellers über die neuesten Treiberversionen.

#### **HINWEIS**

Wenn es für Ihre Audiokarte einen eigenen ASIO-Treiber gibt, sollten Sie diesen verwenden.

## **Generischer ASIO Treiber für geringe Latenz (nur Windows)**

Auf Windows-Systemen können Sie den generischen ASIO-Treiber für geringe Latenz verwenden. Dabei handelt es sich um einen generischen ASIO-Treiber, der ASIO-Unterstützung für jegliche von Windows unterstützte Audio-Hardware bereitstellt und für kurze Latenzzeiten sorgt. Über diesen Treiber kann in Cubase die Core-Audio-Technologie von Windows genutzt werden. Sie benötigen keinen zusätzlichen Treiber. Dieser Treiber wird mit Cubase mitgeliefert und muss nicht extra installiert werden.

#### **HINWEIS**

Verwenden Sie diesen Treiber, wenn kein spezieller ASIO-Treiber zur Verfügung steht. Obwohl der generische ASIO-Treiber für geringe Latenz jegliche Audio-Hardware unterstützt, erzielen Sie mit Onboard-Audiokarten möglicherweise bessere Ergebnisse als mit externen USB-Audioschnittstellen.

## **Mac OS X Treiber (nur Mac)**

Wenn Sie einen Macintosh-Computer verwenden, stellen Sie sicher, dass Sie den aktuellen Mac OS X-Treiber für Ihre Audio-Hardware verwenden. Beachten Sie die Anleitungen des Herstellers zur Treiber-Installation.

## **Audio-Hardware überprüfen**

Führen Sie folgende Tests durch, um sicherzustellen, dass Ihre Audio-Hardware wie gewünscht funktioniert:

- Verwenden Sie die mit der Audio-Hardware gelieferte Software, um zu überprüfen, ob Sie problemlos Audiomaterial aufnehmen und wiedergeben können.
- Wenn Sie mit einem Betriebssystem-Treiber auf die Karte zugreifen, geben Sie Audiomaterial mit der Standard-Audioanwendung wieder (z.B. Windows Media Player oder Apple iTunes).

## **MIDI-Schnittstelle oder USB-MIDI-Keyboard installieren**

Auch wenn es sich bei vielen USB-MIDI-Keyboards und MIDI-Schnittstellen um Plug&Play-Geräte handelt, müssen Sie eventuell einen speziellen Gerätetreiber installieren. Befolgen Sie die Installationsanweisung in der Dokumentation zu Ihrem Gerät.

#### **HINWEIS**

Informieren Sie sich auf der Website des Herstellers über die neuesten Treiberversionen.

## **System einrichten**

## **Treiber für Ihr Audiogerät auswählen**

Bevor Sie das Routing für Ihre Audiosignale festlegen und mit der Aufnahme beginnen, sollten Sie sicherstellen, dass der richtige ASIO-Treiber ausgewählt ist.

**VORGEHENSWEISE** 

- 1. Wählen Sie **Geräte > Geräte konfigurieren**.
- 2. Klicken Sie im Dialog **Geräte konfigurieren** in der Liste links auf die Option **VST-Audiosystem**.

Die Seite **VST-Audiosystem** wird rechts angezeigt.

- 3. Wählen Sie im Einblendmenü **ASIO-Treiber** den Treiber, den Sie verwenden möchten.
- 4. Klicken Sie auf **OK**.

## **VST-Verbindungen einrichten**

Im Dialog **VST-Verbindungen** können Sie Einstellungen zum Weiterleiten von Eingangs- und Ausgangssignalen zwischen Cubase und Ihrer Audio-Hardware vornehmen. Diese Verbindungen werden Busse genannt. Im folgenden Abschnitt lernen Sie, wie Sie die Eingangs- und Ausgangsbusse zum Aufnehmen bzw. zur Wiedergabe einrichten.

#### <span id="page-39-0"></span>**Busse entfernen**

Bevor Sie Busse hinzufügen, sollten Sie zunächst alle automatisch von Cubase erzeugten Busse löschen.

#### VORGEHENSWEISE

- 1. Wählen Sie **Geräte > VST-Verbindungen**.
- 2. Wählen Sie im Dialog **VST-Verbindungen** die **Ausgänge**-Registerkarte.
- 3. Klicken Sie in der Spalte **Bus-Name** mit der rechten Maustaste auf den obersten Eintrag und wählen Sie im Kontextmenü den Befehl **Bus entfernen**.

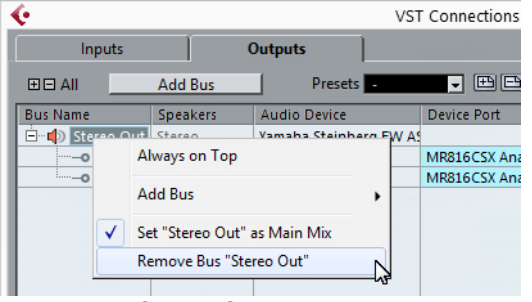

Wiederholen Sie den Schritt ggf. für alle weiteren angezeigten Busse.

#### **Ausgänge hinzufügen**

Im folgenden Abschnitt sollen Sie die Ausgänge für die Wiedergabe von Audiomaterial in Cubase einrichten.

#### VORAUSSETZUNGEN

Löschen Sie die automatisch von Cubase hinzugefügten Busse.

**VORGEHENSWEISE** 

- 1. Wählen Sie **Geräte > VST-Verbindungen**.
- 2. Wählen Sie im Dialog **VST-Verbindungen** die **Ausgänge**-Registerkarte.
- 3. Klicken Sie auf **Bus hinzufügen**.
- 4. Nehmen Sie im Dialog **Ausgangsbus hinzufügen** ihre Einstellungen vor.
- 5. Klicken Sie auf **Bus hinzufügen**.

Der neue Bus wird hinzugefügt, so dass Sie Audiomaterial von Cubase an ihre Audio-Hardware weiterleiten können.

6. Optional: Wenn Sie die automatisch ausgewählten Ausgangs-Ports ändern möchten, öffnen Sie das Einblendmenü **Geräte-Port** und wählen Sie andere Ports aus.

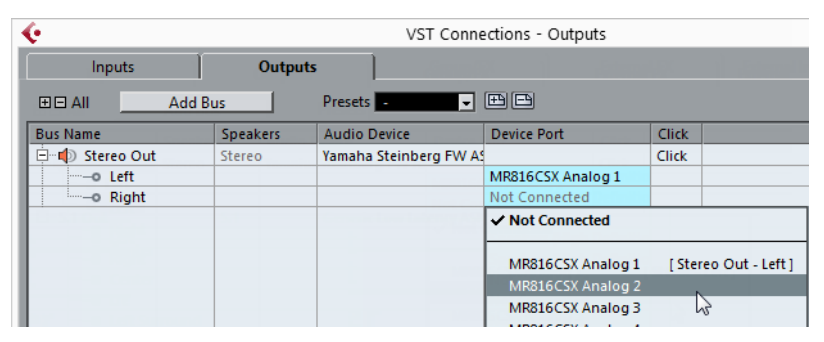

Je nachdem, welche Audio-Hardware Sie verwenden, können mehr als zwei Anschlüsse verfügbar sein. In den meisten Fällen werden die Haupt-Stereo-Ausgänge benötigt.

WEITERFÜHRENDE LINKS ["Busse entfernen" auf Seite 40](#page-39-0)

## **Eingänge hinzufügen**

Im folgenden Abschnitt lernen Sie, wie Sie die Eingänge zum Aufnehmen in Cubase einrichten.

**VORGEHENSWEISE** 

- 1. Wählen Sie **Geräte > VST-Verbindungen**.
- 2. Wählen Sie im Dialog **VST-Verbindungen** die **Eingänge**-Registerkarte.
- 3. Klicken Sie in der Spalte **Bus-Name** mit der rechten Maustaste auf den obersten Eintrag und wählen Sie im Kontextmenü den Befehl **Bus entfernen**.

Wiederholen Sie den Schritt ggf. für alle weiteren angezeigten Busse.

- 4. Klicken Sie auf **Bus hinzufügen**.
- 5. Nehmen Sie im Dialog **Eingangsbus hinzufügen** ihre Einstellungen vor.
- 6. Klicken Sie auf **Bus hinzufügen**.

Der neue Bus wird hinzugefügt, so dass Sie über den Eingang Ihres Audiogeräts empfangene Audiosignale in Cubase aufnehmen können.

7. Optional: Wenn Sie die automatisch ausgewählten Eingangs-Ports ändern möchten, öffnen Sie das Einblendmenü **Geräte-Port** und wählen Sie andere Ports aus.

#### **ERGFBNIS**

Sie können jetzt in Cubase Audiomaterial aufnehmen und wiedergeben.

#### **HINWEIS**

Im Start Center von Cubase finden Sie einen Link zu einem Demoprojekt, das Sie von der Steinberg-Website herunterladen können. Wenn Sie dieses Projekt abspielen können, haben Sie das Programm erfolgreich eingerichtet.

#### **HINWEIS**

Für einen schnellen Einstieg in die Arbeit mit Cubase empfehlen wir Ihnen, sich im Steinberg-Kanal auf YouTube die Video-Lehrgänge und die Demos der neuen Funktionen in Cubase anzuschauen.

## **Systemanforderungen und Installation System einrichten**

# **Français**

Cristina Bachmann, Heiko Bischoff, Christina Kaboth, Insa Mingers, Matthias Obrecht, Sabine Pfeifer, Kevin Quarshie, Benjamin Schütte

Traduction : Gaël Vigouroux

Le document PDF a été amélioré pour être plus facile d'accès aux personnes malvoyantes. En raison du grand nombre d'images qu'il contient et de leur complexité, veuillez noter qu'il n'a pas été possible d'intégrer de descriptions textuelles des images.

Les informations contenues dans ce document sont sujettes à modification sans préavis et n'engagent aucunement la responsabilité de Steinberg Media Technologies GmbH. Le logiciel décrit dans ce document fait l'objet d'un Accord de Licence et ne peut être copié sur un autre support, sauf si cela est autorisé spécifiquement par l'Accord de Licence. Aucune partie de cette publication ne peut être copiée, reproduite ni même transmise ou enregistrée, sans la permission écrite préalable de Steinberg Media Technologies GmbH. Les détenteurs enregistrés de la licence du produit décrit ci-après sont autorisés à imprimer une copie du présent document pour leur usage personnel.

Tous les noms de produits et de sociétés sont des marques déposées ™ ou ® de leurs propriétaires respectifs. Pour de plus amples informations, rendez-vous sur le site www.steinberg.net/trademarks.

© Steinberg Media Technologies GmbH, 2015.

Tous droits réservés.

# **Table des Matières**

#### **50 Introduction**

- 50 Bienvenue !
- 51 À propos de la documentation et de l'aide<br>53 Conventions typographiques
- Conventions typographiques
- 54 Comment nous contacter

#### **56 Système requis et installation**

- 
- 56 Système requis<br>57 Installation du p Installation du programme
- 58 Activation de votre licence<br>60 Installation du matériel
- 
- 60 Installation du matériel<br>63 Configuration de votre Configuration de votre système

**FRANÇAIS** 

## **Introduction**

## **Bienvenue !**

Félicitations et tous nos remerciements pour avoir acheté un système de production de la gamme Cubase 8 !

Basés sur des technologies reconnues dans toute l'industrie pour leur stabilité et leur qualité supérieure, Cubase Elements 8 et les versions du logiciel fournies avec du matériel (Cubase AI 8 et Cubase LE 8) sont dotés d'outils de composition, d'enregistrement, de traitement et de mixage qui vont vous permettre de transformer l'inspiration la plus fugitive en un chef-d'œuvre achevé. Alliant une pureté sonore inégalée, une utilisation intuitive et des outils d'édition audio et MIDI de pointe, la version huit de Cubase concentre plus de 30 années de recherche dans la gamme de stations de travail audio-numériques la plus évoluée à l'heure actuelle.

Parfait mélange de technologie et de créativité, les nombreuses fonctions de Cubase font rimer innovation avec inspiration et vous invitent à explorer de nouveaux territoires artistiques en laissant libre cours à votre créativité. Que vous pratiquiez la musique en tant que professionnel ou en tant qu'amateur, que vous soyez étudiant ou enseignant, Cubase répond à tous vos besoins et vous accompagne à chaque étape de la production musicale, de la toute première idée de mélodie jusqu'au mixage final.

Si vous utilisez la version LE ou AI de Cubase, essayez donc les nouveautés de Cubase Elements. Pour accéder à la version d'essai, il vous suffit de saisir un code d'activation provisoire, sans avoir à installer quoi que ce soit d'autre !

Restez en contact avec nous et n'hésitez pas à nous faire part de vos idées, de vos suggestions et de vos découvertes avec notre logiciel. Consultez notre site Web, rendez-vous sur notre forum, suivez-nous sur les réseaux sociaux, inscrivez-vous à notre lettre d'information ou accédez aux points de contact dans votre zone géographique.

Profitez bien de votre version de Cubase ! Nous sommes impatients de connaître votre avis.

Votre équipe Steinberg Cubase

## **À propos de la documentation et de l'aide**

La documentation est disponible au format PDF et elle est divisée en plusieurs sections :

- Pour accéder à l'aide à partir du programme, sélectionnez **Aide > Documentation**.
- Sous Windows, vous pouvez aussi ouvrir ces documents à partir du dossier Steinberg Cubase dans le menu **Démarrer**.
- Sous Mac OS X, les documents PDF se trouvent dans le dossier /Bibliothèque/Documentation/Steinberg/Cubase 8.

#### À NOTER

Pour lire les documents PDF il faut qu'une application de lecture de documents PDF soit installée sur votre ordinateur.

## **Guide Rapide**

Il s'agit du document que vous lisez en ce moment même. Sans trop entrer dans les détails, il couvre les domaines suivants :

- Configuration minimale, procédure d'installation et activation de la licence.
- Configuration de votre système.

## **Mode d'Emploi**

Ce document est le principal manuel de référence de Cubase. Il décrit en détail les opérations, paramètres, fonctions et techniques du programme.

## **Référence des Plug-ins**

Ce document décrit les fonctions et paramètres des plug-ins VST et des instruments VST inclus.

## **HALion Sonic SE**

Ce document décrit les fonctions et paramètres de l'instrument VST intégré HALion Sonic SE.

## **Groove Agent SE (Cubase Elements uniquement)**

Ce document décrit les fonctions et paramètres de l'instrument VST intégré Groove Agent SE.

## **Remote Control Devices**

Ce document offre une liste des pupitres de télécommande MIDI pris en charge.

## **Aide des boîtes de dialogue**

Pour obtenir des informations sur la boîte de dialogue affichée, cliquez sur son bouton Aide.

## **Conventions typographiques**

Beaucoup de commandes clés par défaut dans Cubase utilisent des touches de modification, qui peuvent dépendre du système d'exploitation. Par exemple, le raccourci clavier par défaut pour Annuler est [Ctrl]-[Z] sous Windows et [Commande]-[Z] sous Mac OS X.

Lorsque des raccourcis clavier employant des touches mortes sont mentionnés dans ce manuel, ils indiquent d'abord la touche morte Windows, selon la formule suivante :

[Touche morte Win]/[Touche morte Mac]-[Touche]

Par exemple, [Ctrl]/[Commande]-[Z] signifie « appuyez sur la touche [Ctrl] sous Windows ou [Commande] sous Mac OS X, puis appuyez sur [Z]».

De même, [Alt]/[Option]-[X] signifie « appuyez sur la touche [Alt] sous Windows ou [Option] sous Mac OS X, puis appuyez sur [X]».

#### À NOTER

Ce manuel fait souvent référence au «clic droit», par exemple pour ouvrir des menus contextuels. Si vous utilisez un ordinateur Macintosh avec une souris à un seul bouton, maintenez [Ctrl] et cliquez.

## **Comment nous contacter**

Dans le menu Steinberg Hub de Cubase, plusieurs options vous permettent d'accéder à des informations supplémentaires.

Ce menu contient des liens vers diverses pages Web Steinberg. Quand vous sélectionnez un élément du menu, votre navigateur s'ouvre automatiquement à la page correspondante. Vous y trouverez une assistance technique et des informations sur la compatibilité, des réponses aux questions les plus fréquentes, des informations sur les mises à jour et les autres produits Steinberg, etc. Pour accéder à ces pages, il faut que votre ordinateur soit doté d'un navigateur et relié à une connexion Internet. **Introduction Comment nous contacter**

## **Système requis**

Les caractéristiques de votre ordinateur doivent être supérieures ou au moins égales aux suivantes pour que les versions PC et Mac de Cubase soient prises en charge:

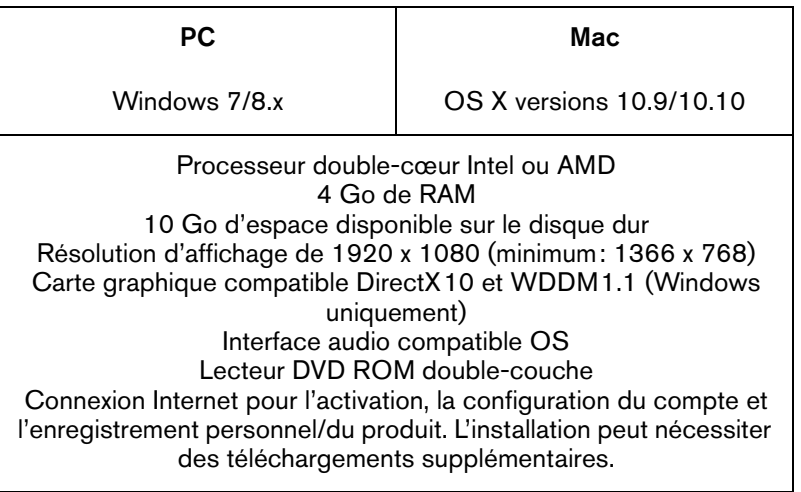

Pour connaître les systèmes recommandés et en savoir plus sur la prise en charge des prochains systèmes d'exploitation, veuillez vous reporter à la section Support de notre site Web www.steinberg.net.

## **Installation du programme**

Vous avez deux possibilités pour l'installation du programme : via l'application Start Center ou manuellement.

## **Lancement de l'installation via Start Center**

À partir de l'application Start Center, vous pouvez facilement installer votre programme et découvrir le contenu de la boîte du produit.

- Si votre logiciel Steinberg vous a été fourni avec un support d'installation, Start Center se lance automatiquement quand vous insérez ce disque dans le lecteur CD/DVD de votre ordinateur, à condition que la fonction autorun ait été activée.
- Si vous avez téléchargé votre logiciel Steinberg depuis Internet, Start Center se lance quand vous double-cliquez sur le fichier téléchargé.

#### PROCÉDER AINSI

- 1. Dans Start Center, sélectionnez la langue de votre choix.
- 2. Cliquez sur **Installer**.
- 3. Suivez les instructions à l'écran.

## **Lancement de l'installation manuellement**

Si vous ne souhaitez pas installer le programme via Start Center, vous pouvez l'installer manuellement.

- Sur les systèmes Windows, double-cliquez sur le fichier Setup.exe et suivez les instructions à l'écran.
- Sur les systèmes Mac OS X, double-cliquez sur le fichier Cubase LE Al Elements 8.pkg et suivez les instructions à l'écran.

## **Activation de votre licence**

#### IMPORTANT

Le processus d'activation de la licence est décrit en détail sur le site Web de Steinberg. Pour ouvrir la page correspondante, cliquez sur le lien Activation & Registration dans Start Center.

Cubase Elements, Cubase AI et Cubase LE utilisent un système logiciel de protection anti-copie. Appelé Soft-eLicenser, ce système s'installe automatiquement avec votre version de Cubase. Vous pouvez y accéder via l'application eLicenser Control Center qui est automatiquement installée avec le produit.

## **Cubase Elements**

Après l'installation, vous devez activer votre produit. Pour de plus amples informations sur la façon d'activer votre produit, rendez-vous sur www.steinberg.net/activate.

#### **Enregistrement de Cubase Elements**

Enregistrez votre produit sur le portail client en ligne MySteinberg. En tant qu'utilisateur enregistré, vous avez accès à un service d'assistance technique, à des offres exclusives telles que des mises à niveau ou des mises à jour logicielles, et à bien plus encore.

#### CONDITION PRÉALABLE

Assurez-vous de bien être connecté à Internet.

PROCÉDER AINSI

- 1. Démarrez votre logiciel.
- 2. Sélectionnez **Steinberg Hub > Enregistrer**.

Un formulaire d'enregistrement en ligne s'ouvre dans votre navigateur Web.

3. Suivez les instructions à l'écran pour enregistrer votre produit sur MySteinberg.

## **Cubase AI et Cubase LE**

Pour pouvoir bénéficier du support technique, il vous faut enregistrer Cubase AI et Cubase LE. En vous abonnant à la lettre d'information de Steinberg, vous pouvez recevoir des informations sur les mises à jour et les autres nouveautés concernant Cubase.

Pour de plus amples informations sur la façon d'activer votre produit, rendez-vous sur www.steinberg.net/activate.

## **Enregistrement et activation de la version DVD**

Si vous avez reçu Cubase AI ou Cubase LE sur un DVD, vous pourrez utiliser le programme dès l'installation pour une durée de 30 jours. À l'issue de cette période, vous devrez enregistrer votre programme et activer votre licence permanente.

Quand vous démarrez Cubase AI ou Cubase LE, la boîte de dialogue qui apparaît vous indique la durée pendant laquelle vous pouvez encore utiliser le programme sans l'enregistrer, ni l'activer.

#### **Enregistrement et activation de la version téléchargeable**

Si vous avez téléchargé Cubase AI ou Cubase LE à partir de MySteinberg grâce à un code d'accès, il vous faut utiliser le code d'activation que vous avez reçu sur MySteinberg pour activer Cubase AI ou Cubase LE de façon définitive. Cubase AI et Cubase LE s'enregistrent automatiquement une fois qu'ils sont activés.

Pour de plus amples informations sur la façon d'activer votre produit, rendez-vous sur www.steinberg.net/activate.

## **Installation du matériel**

## **Installation de l'interface audio et de son pilote**

#### PROCÉDER AINSI

- 1. Installez l'interface audio et ses accessoires sur l'ordinateur en procédant comme indiqué dans la documentation du matériel.
- 2. Installez le pilote de l'interface audio.

Un pilote est un élément logiciel permettant au programme de communiquer avec certains matériels. Ici, le pilote permet à Cubase d'utiliser la carte son. Selon le système d'exploitation de votre ordinateur, il est possible que vous ayez le choix entre plusieurs types de pilotes.

#### **Pilotes ASIO dédiés**

Les interfaces audio professionnelles sont souvent livrées avec un pilote ASIO spécialement conçu pour ce matériel. Ce pilote assure la communication directe entre Cubase et l'interface audio. Par

conséquent, les équipements dotés de pilotes ASIO spécifiques bénéficient d'une latence (retard entre entrée et sortie) moins élevée, ce qui est essentiel pour pouvoir écouter des signaux audio via Cubase ou utiliser des instruments VST. D'autre part, le pilote ASIO prend parfois en charge les entrées et sorties multiples, le routage, la synchronisation, etc.

Les pilotes ASIO sont fournis par le fabricant de l'interface audio. Vérifiez sur le site Web du fabricant que vous possédez bien la dernière version du pilote.

IMPORTANT

Si votre interface audio est livrée avec un pilote ASIO spécifique, nous vous recommandons fortement d'utiliser celui-ci.

#### **Pilote ASIO générique à faible latence (Windows uniquement)**

Sur les systèmes Windows, vous pouvez utiliser le pilote ASIO générique à faible latence. Ce pilote ASIO assure la compatibilité ASIO avec toutes les interfaces audio prises en charge par Windows, ce qui permet de bénéficier d'une latence plus faible. Le pilote ASIO générique à faible latence intègre la technologie Core Audio de Windows à Cubase. Aucun autre pilote n'est nécessaire. Ce pilote est fourni avec Cubase et ne nécessite aucune installation particulière.

#### À NOTER

En l'absence de pilote ASIO spécifique, il est recommandé d'utiliser ce pilote. Bien que le pilote ASIO générique à faible latence prenne en charge toutes les interfaces audio, il se peut que vous obteniez de meilleurs résultats avec une carte audio intégrée qu'avec une interface audio USB externe.

## **Pilotes Mac OS X (Mac uniquement)**

Si vous utilisez un ordinateur Macintosh, veillez à installer les tout derniers pilotes Mac OS X pour votre interface audio. Suivez les instructions d'installation du fabricant pour installer le pilote.

## **Test de l'interface audio**

Pour vous assurer que votre interface audio fonctionne correctement, procédez aux tests suivants :

- Utilisez l'un des logiciels fournis avec votre matériel pour vous assurer que la lecture et l'enregistrement audio fonctionnent sans problèmes.
- Si l'accès à l'interface se fait via un pilote standard du système d'exploitation, essayez de lire les données audio en utilisant l'application audio standard du système (par ex. Windows Media Player ou Apple iTunes).

## **Installation d'une interface MIDI ou d'un clavier MIDI USB**

Bien que la plupart des claviers MIDI USB et des interfaces MIDI fonctionnent en plug&play, vous devrez peut-être installer un pilote dédié à votre périphérique. Veillez alors à bien suivre la procédure d'installation décrite dans la documentation fournie avec le périphérique.

#### À NOTER

Veuillez aussi vérifier sur le site Web du fabricant que vous disposez bien de la dernière version du pilote.

## **Configuration de votre système**

## **Sélection du pilote de votre interface audio**

Avant de configurer le routage de vos signaux audio et de commencer à enregistrer, il vous faut vérifier si le pilote ASIO approprié est bien sélectionné.

PROCÉDER AINSI

- 1. Sélectionnez **Périphériques > Configuration des périphériques**.
- 2. Dans la boîte de dialogue **Configuration des périphériques**, cliquez sur l'entrée **Système audio VST** à gauche.

La page **Système audio VST** se trouve à droite.

- 3. Dans le menu local **Pilote ASIO**, sélectionnez le pilote que vous souhaitez utiliser.
- 4. Cliquez sur **OK**.

## **Configuration des connexions VST**

La boîte de dialogue **VST Connexions** vous permet de configurer le routage des signaux d'entrée et de sortie entre Cubase et votre interface audio. Ces connexions sont appelées bus. Dans cette section, vous allez découvrir comment configurer les bus pour la lecture et l'enregistrement.

#### <span id="page-63-0"></span>**Supprimer des bus**

Avant de créer des bus, il est recommandé de supprimer les sorties automatiquement créées par Cubase.

PROCÉDER AINSI

- 1. Sélectionnez **Périphériques > VST Connexions**.
- 2. Dans la boîte de dialogue **VST Connexions**, sélectionnez l'onglet **Sorties**.
- 3. Dans la colonne **Nom de bus**, faites un clic droit sur la première entrée et sélectionnez **Supprimer bus** dans le menu contextuel.

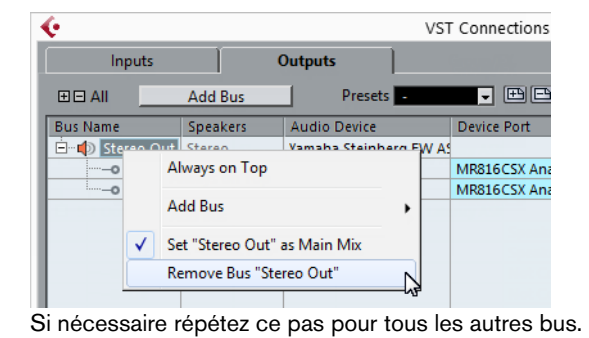

#### **Ajouter des sorties**

Il vous faut configurer les sorties qui seront utilisées pour la lecture audio dans Cubase.

CONDITION PRÉALABLE

Supprimez les bus qui ont été ajoutés automatiquement par Cubase.

PROCÉDER AINSI

- 1. Sélectionnez **Périphériques > VST Connexions**.
- 2. Dans la boîte de dialogue **VST Connexions**, sélectionnez l'onglet **Sorties**.
- 3. Cliquez sur **Ajouter bus**.
- 4. Dans la boîte de dialogue **Ajouter bus de sortie**, configurez les paramètres à votre convenance.
- 5. Cliquez sur **Ajouter bus**.

Le bus qui est créé vous permet de router le signal audio de Cubase vers votre interface audio.

6. Facultatif: Si vous désirez changer les ports de sortie qui ont été sélectionnés automatiquement, ouvrez le menu local **Port périphérique** et sélectionnez d'autres ports.

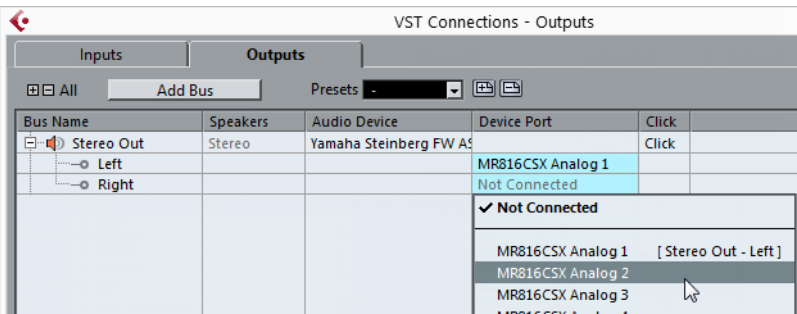

Selon votre interface audio, plus de deux ports de sortie peuvent être disponibles. Dans la plupart des cas nous vous recommandons d'utiliser les sorties stéréo générales.

LIENS ASSOCIÉS ["Supprimer des bus" à la page 64](#page-63-0)

#### **Ajouter des entrées**

Vous devez configurer les entrées pour l'enregistrement dans Cubase.

PROCÉDER AINSI

- 1. Sélectionnez **Périphériques > VST Connexions**.
- 2. Dans la boîte de dialogue **VST Connexions**, sélectionnez l'onglet **Entrées**.
- 3. Dans la colonne **Nom de bus**, faites un clic droit sur la première entrée et sélectionnez **Supprimer bus** dans le menu contextuel.

Si nécessaire répétez ce pas pour tous les autres bus.

- 4. Cliquez sur **Ajouter bus**.
- 5. Dans la boîte de dialogue **Ajouter bus d'entrée**, configurez les paramètres à votre convenance.
- 6. Cliquez sur **Ajouter bus**.

Le nouveau bus qui est ajouté vous permet de router le signal audio de l'entrée de votre périphérique audio vers Cubase pour l'enregistrement.

7. Facultatif: Si vous désirez changer les ports d'entrée qui ont été sélectionnés automatiquement, ouvrez le menu local **Port périphérique** et sélectionnez d'autres ports.

#### **RÉSULTAT**

Vous êtes maintenant prêt à enregistrer et lire des données audio dans Cubase.

#### IMPORTANT

Dans l'application Start Center de Cubase, vous trouverez un lien vous permettant de télécharger un projet de démonstration à partir du site Web de Steinberg. Si vous réussissez à relire ce projet, le programme est configuré correctement.

#### À NOTER

Pour vous familiariser avec Cubase, nous vous recommandons de visionner les didacticiels vidéo sur la chaîne Youtube de Steinberg. Ces didacticiels vous permettront de découvrir les nouvelles fonctions de Cubase.

## **Italiano**

Cristina Bachmann, Heiko Bischoff, Christina Kaboth, Insa Mingers, Matthias Obrecht, Sabine Pfeifer, Kevin Quarshie, Benjamin Schütte

Traduzione: Filippo Manfredi

Il presente PDF offre un accesso facilitato per utenti portatori di handicap visivi. Si noti che a causa della complessità del documento e dell'elevato numero di immagini in esso presenti non è stato possibile includere delle descrizioni testuali delle stesse.

Le informazioni contenute in questo manuale sono soggette a variazioni senza preavviso e non rappresentano un obbligo da parte di Steinberg Media Technologies GmbH. Il software descritto in questo manuale è soggetto ad un Contratto di Licenza e non può essere copiato su altri supporti multimediali, tranne quelli specificamente consentiti dal Contratto di Licenza. Nessuna parte di questa pubblicazione può essere copiata, riprodotta o in altro modo trasmessa o registrata, per qualsiasi motivo, senza un consenso scritto da parte di Steinberg Media Technologies GmbH. I licenziatari registrati del prodotto descritto di seguito, hanno diritto a stampare una copia del presente documento per uso personale.

Tutti i nomi dei prodotti e delle case costruttrici sono marchi registrati (™ o ®) dei rispettivi proprietari. Per maggiori informazioni, visitare il sito web www.steinberg.net/trademarks.

© Steinberg Media Technologies GmbH, 2015.

Tutti i diritti riservati.

# **Indice**

#### **72 Introduzione**

- 72 Benvenuti!<br>73 Informazion
- 73 Informazioni sulla documentazione e sulla sezione di aiuto<br>75 Convenzioni tipografiche
- Convenzioni tipografiche
- 76 Come contattare Steinberg
- **78 Requisiti di sistema e installazione**
- 
- 78 Requisiti di sistema<br>79 Installare il programi Installare il programma
- 
- 80 Attivazione delle licenze<br>83 Installazione dell'hardwa
- 83 Installazione dell'hardware<br>85 Configurare il proprio siste Configurare il proprio sistema

**ITALIANO ITALIANO**

## **Introduzione**

## **Benvenuti!**

Congratulazioni e grazie per aver acquistato uno dei sistemi di produzione musicale della gamma Cubase 8!

Progettati sulla base delle più avanzate tecnologie riconosciute universalmente come standard di mercato e sinonimo di qualità allo stato dell'arte, Cubase Elements 8 e le versioni fornite in bundle con una serie di periferiche hardware selezionate – Cubase AI 8 e Cubase LE 8 – offrono un pacchetto completo di strumenti essenziali per la composizione, la registrazione, l'editing e il mixaggio che vi aiuteranno a trasformare i vostri lampi di ispirazione musicale in un vero capolavoro. Grazie a una sapiente combinazione della migliore qualità audio possibile e di una gestione del flusso di lavoro semplice e intuitiva con delle modalità di editing audio e MIDI estremamente avanzate, la versione otto è un potente concentrato di oltre 30 anni di sviluppo da parte di Steinberg e rappresenta la più avanzata e innovativa serie di workstation audio digitali sul mercato.

Fondere la tecnologia con la creatività e unire innovazione e ispirazione — le funzionalità di Cubase riflettono alla perfezione questo approccio e sapranno guidarvi verso nuovi territori artistici consentendo alla vostra creatività di esprimersi liberamente e al suo massimo potenziale. Sia che siate musicisti professionisti o semplici appassionati, oppure studenti o insegnanti, Cubase è in grado di soddisfare qualsiasi tipo di esigenza e di supportarvi al meglio in tutte le fasi della produzione musicale, dalla prima idea creativa, fino al mix finale.

Nel caso in cui stiate utilizzando Cubase LE o le versioni AI, assicuratevi di provare le incredibili aggiunte a Cubase Elements semplicemente inserendo un codice di attivazione di prova — non è richiesta alcuna nuova installazione!
Vi invitiamo a tenervi in contatto con noi e farci sapere le vostre impressioni, suggerimenti ed esperienze relative al nostro software. Visitate regolarmente il nostro sito web, iscrivetevi e partecipate ai nostri forum, seguiteci attraverso i nostri canali dei principali social media, iscrivetevi alla nostra newsletter o utilizzate i diversi canali di contatto disponibili.

Vi auguriamo di divertirvi al massimo con la vostra copia di Cubase! Non esitate a contattarci.

Il vostro Team Cubase di Steinberg

# **Informazioni sulla documentazione e sulla sezione di aiuto**

La documentazione è disponibile in formato PDF ed è suddivisa nelle sezioni che seguono:

- Per aprire la sezione di aiuto nel programma, selezionare **Aiuto > Documentazione**.
- Su sistemi Windows, i documenti in PDF vengono aperti tramite il menu **Start**, dalla cartella Steinberg Cubase.
- Su sistemi Mac OS X, i documenti in PDF si trovano nella cartella /Library/Documentation/Steinberg/Cubase 8.

### **NOTA**

Per leggere i documenti in PDF è necessario che sul computer sia installata un'applicazione di lettura di questo tipo di file.

# **Guida Rapida**

È il documento che state leggendo in questo momento. Sono trattati i seguenti argomenti, senza scendere nei dettagli:

- Requisiti di sistema, procedure di installazione e attivazione della licenza.
- Configurazione del sistema.

# **Manuale Operativo**

Il Manuale Operativo rappresenta il documento principale di riferimento per Cubase e contiene le descrizioni dettagliate delle operazioni, dei parametri, delle funzioni e delle diverse tecniche di lavoro relative al programma.

# **Riferimento dei plug-in**

Questo documento descrive le funzioni e i parametri relativi ai plug-in VST e ai VST Instrument inclusi.

# **HALion Sonic SE**

Questo documento descrive le funzioni e i parametri relativi al VST Instrument HALion Sonic SE incluso col programma.

# **Groove Agent SE (solo Cubase Elements)**

Questo documento descrive le funzioni e i parametri relativi al VST Instrument Groove Agent SE incluso col programma.

## **Remote Control Devices**

Questo documento elenca le periferiche MIDI di controllo remoto supportate.

# **Finestra di dialogo Aiuto**

Per informazioni sulla finestra di dialogo attiva, fare clic sul rispettivo pulsante Aiuto.

# **Convenzioni tipografiche**

Molti dei comandi da tastiera di default in Cubase utilizzano tasti di modifica, alcuni dei quali variano a seconda del sistema operativo. Ad esempio, il comando rapido di default per la funzione Annulla è [Ctrl]-[Z] su Windows e [Comando]-[Z] su Mac OS X.

Quando nel presente manuale vengono descritti dei comandi da tastiera con i tasti modificatori, questi vengono visualizzati con prima i tasti modificatori per Windows, nella maniera seguente:

• [Tasto modificatore per Windows]/[Tasto modificatore per Mac]-[tasto]

Ad esempio, [Ctrl]/[Comando]-[Z] significa «premere [Ctrl] in Windows o [Comando] in Mac OS X, quindi premere [Z]».

Analogamente, [Alt]/[Opzione]-[X] significa «premere [Alt] in Windows o [Opzione] in Mac OS X, quindi premere [X]».

**NOTA** 

In questo manuale si fa spesso riferimento al doppio-clic, ad esempio per aprire i menu contestuali. Se si sta usando un Mac con un mouse a pulsante singolo, tenere premuto [Ctrl] e fare clic.

# **Come contattare Steinberg**

Nel menu Steinberg Hub in Cubase sono disponibili delle voci di collegamento a una serie di informazioni aggiuntive.

Questo menu contiene dei link a diverse pagine del sito web di Steinberg. La selezione di una voce del menu lancia automaticamente il browser web e apre la rispettiva pagina. In queste pagine sono disponibili informazioni relative al supporto tecnico, informazioni di compatibilità, risposte alla domande più frequenti (FAQ), informazioni sugli aggiornamenti e sugli altri prodotti Steinberg, ecc. Per avere accesso a queste pagine, è necessario che sul proprio computer sia installato un browser web e che sia disponibile una connessione internet attiva e funzionante.

**Introduzione Come contattare Steinberg**

# **Requisiti di sistema**

Il computer utilizzato deve soddisfare i seguenti requisiti minimi per le versioni PC e Mac di Cubase:

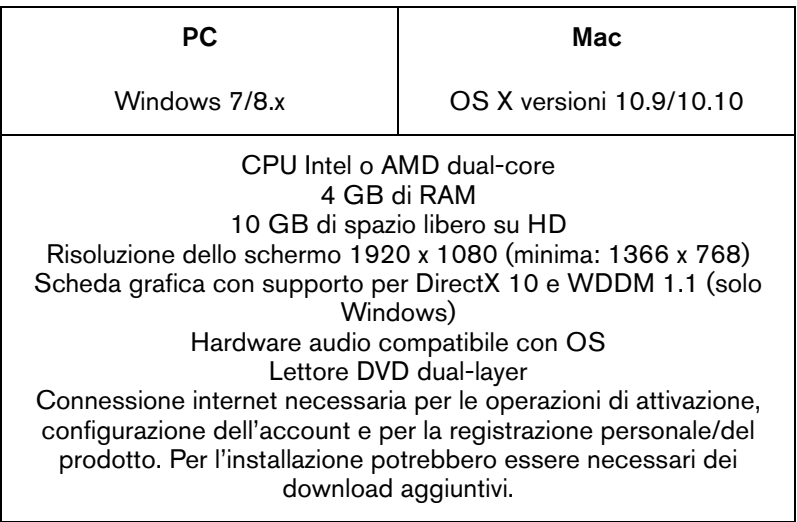

Per approfondimenti sui sistemi raccomandati e sul supporto per i futuri sistemi operativi, fare riferimento alla sezione Support del nostro sito web all'indirizzo www.steinberg.net.

# **Installare il programma**

Il programma può essere installato in due modi: tramite lo Start Center o manualmente.

## **Lanciare l'installazione dallo Start Center**

Dallo Start Center è possibile installare in maniera rapida e semplice il proprio programma e ottenere informazioni sui pacchetti di contenuti.

- Per il software Steinberg fornito con un disco di installazione, lo Start Center si avvia automaticamente non appena si inserisce il disco nel lettore CD/DVD del computer, a condizione che la funzione di autorun sia attivata.
- Per il software Steinberg acquistato tramite download da internet, lo Start Center si avvia quando si fa doppio-clic sul file scaricato.

### **PROCEDIMENTO**

- 1. Nello Start Center, scegliere la lingua preferita.
- 2. Fare clic su **Installa**.
- 3. Seguire le istruzioni a schermo.

## **Lanciare l'installazione manualmente**

Se non si desidera installare il programma tramite lo Start Center, è possibile farlo manualmente.

- Su sistemi Windows, fare doppio-clic sul file Setup.exe e seguire le istruzioni a schermo.
- Su sistemi Mac OS X, fare doppio-clic sul file Cubase LE AI Elements8.pkg e seguire le istruzioni a schermo.

# **Attivazione delle licenze**

### IMPORTANTE

Il processo da seguire per l'attivazione della licenza è descritto nel dettaglio sul sito web di Steinberg. Per aprire la pagina corrispondente, seguire il link Attivazione e Registrazione nello Start Center.

Cubase Elements, Cubase AI e Cubase LE fanno uso di uno schema di protezione dalla copia su base software. Il cosiddetto Soft-eLicenser viene installato automaticamente insieme alla vostra versione di Cubase ed è possibile accedervi tramite l'applicazione eLicenser Control Center (che viene installata anch'essa automaticamente con il prodotto).

## **Cubase Elements**

Dopo l'installazione è necessario attivare il prodotto. Per maggiori informazioni sulle modalità di attivazione del prodotto, visitate la pagina web www.steinberg.net/activate.

## **Registrare Cubase Elements**

Registrate il vostro prodotto sul portale online MySteinberg riservato ai nostri clienti. Come utenti registrati, avrete diritto al supporto tecnico e potrete beneficiare di esclusive offerte come aggiornamenti, upgrade software e molto altro.

**PREREQUISITI** 

È ovviamente necessaria una connessione internet funzionante.

PROCEDIMENTO

- 1. Avviare il proprio software.
- 2. Selezionare **Steinberg Hub > Registra**.

Nel proprio browser internet si apre un form di registrazione online.

3. Seguire le istruzioni a schermo per registrarsi a MySteinberg.

## **Cubase AI e Cubase LE**

Per poter beneficiare del supporto tecnico è necessario registrare Cubase AI e Cubase LE. Una volta effettuata la sottoscrizione alla newsletter di Steinberg, sarete sempre informati in anteprima sulle ultime novità e sugli aggiornamenti relativi a Cubase.

Per maggiori informazioni sulle modalità di attivazione del prodotto, visitate la pagina web www.steinberg.net/activate.

### **Registrare e attivare la versione DVD**

Se avete ricevuto la vostra copia di Cubase AI o Cubase LE su un supporto DVD, potete utilizzare il programma fin da subito e senza limitazioni di funzionalità per 30 giorni. Trascorso questo periodo, dovrete procedere con la registrazione del programma e con l'attivazione permanente della licenza.

All'avvio di Cubase AI o Cubase LE, si apre una finestra di dialogo che indica per quanto tempo è possibile utilizzare ancora il programma senza aver eseguito la registrazione e l'attivazione.

## **Registrare e attivare la versione download**

Se avete scaricato Cubase AI o Cubase LE dalla sezione MySteinberg utilizzando un codice di accesso per il download, è necessario procedere con l'attivazione permanente di Cubase AI o Cubase LE utilizzando il codice di attivazione ricevuto in MySteinberg. Cubase AI o Cubase LE vengono automaticamente registrati una volta che sono stati attivati.

Per maggiori informazioni sulle modalità di attivazione del prodotto, visitate la pagina web www.steinberg.net/activate.

# **Installazione dell'hardware**

## **Installazione dell'hardware audio e dei rispettivi driver**

#### PROCEDIMENTO

- 1. Installare la periferica audio e le relative apparecchiature hardware nel computer, come indicato nella relativa documentazione.
- 2. Installare il driver dell'hardware audio.

Il driver è quel software che consente ad un programma di comunicare con i dispositivi hardware. In questo caso, il driver permette a Cubase di utilizzare l'hardware audio. A seconda del sistema operativo installato sul proprio computer, possono essere utilizzati diversi tipi di driver.

## **Driver ASIO dedicati**

Spesso le apparecchiature audio professionali dispongono di un driver ASIO dedicato, che rende possibile una comunicazione diretta tra Cubase e l'hardware audio. Di conseguenza, le schede audio con driver ASIO specifici sono in grado di offrire un livello molto ridotto di latenza (ritardo ingresso-uscita), caratteristica di fondamentale importanza quando si esegue il monitoraggio dell'audio in Cubase o quando si utilizzano i VST Instrument. Il driver ASIO è inoltre in grado di offrire un supporto speciale per ingressi e uscite multipli, per le assegnazioni, per la sincronizzazione, ecc.

I driver ASIO vengono forniti direttamente da parte dei produttori delle periferiche audio. Si consiglia di visitare periodicamente il sito web dei relativi produttori per scaricare le ultime versioni dei driver.

#### IMPORTANTE

Se l'hardware audio viene fornito con un driver ASIO specifico si raccomanda di usarlo.

## **Driver ASIO generico a bassa latenza (solo Windows)**

Su sistemi Windows, è anche possibile utilizzare il Driver ASIO generico a bassa latenza. Questo driver offre il supporto ASIO per tutte le periferiche hardware audio supportate da Windows, garantendo una bassa latenza. Il driver ASIO generico a bassa latenza mette a disposizione la tecnologia Core Audio di Windows in Cubase. Non sono necessari ulteriori driver. Questo driver è incluso in Cubase e non richiede alcuna installazione particolare.

### **NOTA**

Questo driver andrebbe utilizzato nel caso in cui non fosse disponibile un driver ASIO. Sebbene il Driver ASIO Generico a Bassa Latenza supporti tutte le periferiche audio, si potrebbero ottenere dei risultati migliori se usato con schede audio integrate piuttosto che con dispositivi audio USB esterni.

## **Driver Mac OS X (solo Mac)**

Se si usa un computer Macintosh, assicurarsi di utilizzare per l'hardware audio i driver Mac OS X più recenti. Per installare i driver seguire le istruzioni del costruttore.

## **Testare l'hardware audio**

Per assicurarsi che la periferica audio funzioni correttamente occorre eseguire i seguenti test:

- Utilizzare il software fornito con la periferica audio per assicurarsi di riuscire a registrare e riprodurre l'audio senza problemi.
- Se si accede all'hardware audio tramite un driver standard del sistema operativo, provare a riprodurre l'audio con l'applicazione audio standard del computer (ad esempio, Windows Media Player o Apple iTunes).

## **Installare un'interfaccia MIDI o una tastiera MIDI USB**

Sebbene molte tastiere MIDI USB e interfacce MIDI siano plug&play, potrebbe essere necessario installare un driver dedicato. Si prega di seguire le procedure di installazione descritte nella documentazione fornita con la periferica.

### **NOTA**

Si raccomanda di consultare il sito web del produttore per verificare se sono disponibili driver più aggiornati.

# **Configurare il proprio sistema**

## **Selezionare il driver per la propria periferica audio**

Prima di poter configurare le assegnazioni dei segnali audio e iniziare la registrazione, è necessario assicurarsi che sia selezionato il driver ASIO corretto.

### PROCEDIMENTO

- 1. Selezionare **Periferiche > Impostazioni periferiche**.
- 2. Nella finestra di dialogo **Impostazioni periferiche**, fare clic sulla voce **VST Audio System** sulla sinistra.

A destra viene visualizzata la pagina **VST Audio System**.

- 3. Dal menu a tendina **Driver ASIO**, selezionare il driver che si desidera utilizzare.
- 4. Fare clic su **OK**.

## **Configurare le connessioni VST**

La finestra di dialogo **Connessioni VST** consente di configurare l'assegnazione dei segnali di ingresso e uscita tra Cubase e il proprio hardware audio. Queste connessioni sono chiamate bus. In questa sezione vengono descritte le modalità di configurazione dei bus per la registrazione e per la riproduzione.

### <span id="page-85-0"></span>**Rimuovere i bus**

Prima di aggiungere dei bus, si raccomanda di rimuovere qualsiasi uscita che era stata aggiunta automaticamente da parte di Cubase.

### PROCEDIMENTO

- 1. Selezionare **Periferiche > Connessioni VST**.
- 2. Nella finestra di dialogo **Connessioni VST**, selezionare la linguetta **Uscite**.
- 3. Nella colonna **Nome bus**, fare clic destro sulla prima voce in alto e selezionare **Elimina bus** dal menu contestuale.

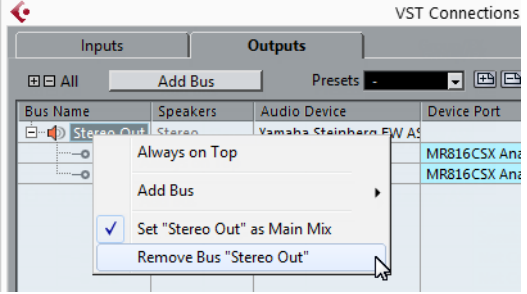

Se necessario, ripetere questo passaggio per qualsiasi altro ulteriore bus.

## **Aggiunta delle uscite**

È necessario configurare le uscite per poter riprodurre l'audio in Cubase.

#### **PREREQUISITI**

Rimuovere i bus che erano stati automaticamente aggiunti da parte di Cubase.

### PROCEDIMENTO

- 1. Selezionare **Periferiche > Connessioni VST**.
- 2. Nella finestra di dialogo **Connessioni VST**, selezionare la linguetta **Uscite**.
- 3. Fare clic su **Aggiungi bus**.
- 4. Nella finestra di dialogo **Aggiungi bus di uscita** definire le impostazioni desiderate.
- 5. Fare clic su **Aggiungi bus**.

Viene aggiunto il nuovo bus, grazie al quale è possibile fare in modo che l'audio in Cubase venga inviato alla propria periferica hardware.

6. Opzionale: Se si desidera modificare le porte di uscita che sono state selezionate automaticamente, aprire il menu a tendina **Porta periferica** e selezionare delle porte differenti.

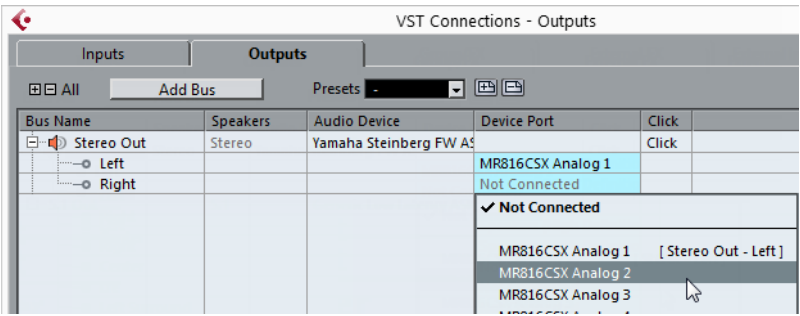

In base alle periferiche audio utilizzate, potrebbero essere disponibili più di due porte di uscita. Nella maggior parte dei casi, si raccomanda di utilizzare le uscite stereo principali.

LINK CORRELATI ["Rimuovere i bus" a pag. 86](#page-85-0)

## **Aggiunta degli ingressi**

È necessario configurare gli ingressi per poter eseguire la registrazione in Cubase.

### PROCEDIMENTO

- 1. Selezionare **Periferiche > Connessioni VST**.
- 2. Nella finestra di dialogo **Connessioni VST**, selezionare la linguetta **Ingressi**.
- 3. Nella colonna **Nome bus**, fare clic destro sulla prima voce in alto e selezionare **Elimina bus** dal menu contestuale.

Se necessario, ripetere questo passaggio per qualsiasi altro ulteriore bus.

- 4. Fare clic su **Aggiungi bus**.
- 5. Nella finestra di dialogo **Aggiungi bus di ingresso** definire le impostazioni desiderate.
- 6. Fare clic su **Aggiungi bus**.

Viene aggiunto il nuovo bus, grazie al quale è possibile inviare a Cubase l'audio proveniente dall'ingresso della propria periferica audio per la registrazione.

7. Opzionale: Se si desidera modificare le porte di ingresso che sono state selezionate automaticamente, aprire il menu a tendina **Porta periferica** e selezionare delle porte differenti.

### RISULTATO

Siete ora pronti per registrare e riprodurre l'audio in Cubase.

#### IMPORTANTE

Lo Start Center di Cubase contiene un link a un progetto demo scaricabile dal sito web di Steinberg. Se si riesce a riprodurlo con successo sulla propria postazione audio, significa che il programma è stato configurato correttamente.

#### **NOTA**

Per muovere i vostri primi passi con Cubase, vi raccomandiamo di prendere visione dei video tutorial introduttivi alle nuove funzioni di Cubase, disponibili sul canale Steinberg di YouTube.

# **Español**

Cristina Bachmann, Heiko Bischoff, Christina Kaboth, Insa Mingers, Matthias Obrecht, Sabine Pfeifer, Kevin Quarshie, Benjamin Schütte

Traducción por Josep Llodrá

El documento PDF ofrece un acceso mejorado para usuarios con problemas de visión. Por favor, tenga en cuenta que debido a la complejidad y al número de imágenes en este documento, no es posible incluir textos descriptivos a las imágenes.

La información en este documento está sujeta a cambios sin notificación previa y no representa un compromiso por parte de Steinberg Media Technologies GmbH. El software descrito en este documento está sujeto al Acuerdo de Licencia y no se puede copiar a otros medios excepto que esté permitido específicamente en el Acuerdo de Licencia. Ninguna parte de esta publicación se puede copiar, reproducir, retransmitir o grabar, bajo ningún propósito, sin previo permiso escrito de Steinberg Media Technologies GmbH. Los titulares de una licencia registrada del producto descrito aquí pueden imprimir una copia de este documento para su uso personal.

Todos los nombres de productos y compañías son marcas registradas ™ o ® por sus respectivos propietarios. Para más información, visite por favor www.steinberg.net/trademarks.

© Steinberg Media Technologies GmbH, 2015.

Todos los derechos reservados.

# **Tabla de Contenidos**

### **Introducción**

- **iBienvenido!**
- Acerca de la Documentación y la Ayuda
- Convenciones tipográficas
- Cómo puede contactar con nosotros

### **Requisitos del sistema e instalación**

- Requisitos de sistema
- Instalar el programa
- Activar su licencia
- Instalación del hardware
- Configurar el sistema

# <span id="page-93-1"></span><span id="page-93-0"></span>**¡Bienvenido!**

¡Felicidades y gracias por comprar uno de los sistemas de producción musical de la gama de Cubase 8!

Cubase Elements 8 y las versiones con paquetes de hardware, Cubase AI 8 y Cubase LE 8 cuentan con tecnologías básicas reconocidas en la industria por su performancia consistente y su excelente calidad. Estas versiones tienen herramientas esenciales para la composición, la grabación, la edición y el mezclado que le ayudarán a convertir los destellos de inspiración musical en una obra maestra en llamas. Combinando la mejor calidad de sonido, un manejo intuitivo con una edición de audio y MIDI avanzada, la versión 8 condensa más de 30 años de desarrollo de Steinberg en la línea más innovadora de estaciones de trabajo de audio digital que existe.

Fusionando tecnología y creatividad, uniendo innovación e inspiración — la lista de funciones de Cubase refleja perfectamente este enfoque, invitándole a aventurarse en un nuevo territorio artístico y permitiendo que su creatividad vuele libremente. Tanto si es un profesional, como un músico aficionado, un estudiante o un profesor, Cubase lo tiene todo cubierto y le da soporte en cada una de las etapas de la producción musical, desde el comienzo de la primera idea hasta la mezcla final.

¡En caso de que esté usando versiones Cubase LE o AI, asegúrese de probar las grandes mejoras de Cubase Elements simplemente introduciendo un código de activación de prueba — sin necesidad de ninguna instalación adicional!

Por favor, manténgase en contacto con nosotros y cuéntenos sus ideas, sugerencias y experiencias con nuestro software. Visite nuestra web, pase por nuestro foro, síganos a través de nuestros canales en las redes sociales, apúntese a nuestra newsletter o localice nuestros canales de contacto disponibles en su región.

¡Disfrute de su copia de Cubase! Esperamos tener noticias suyas muy pronto.

Su Equipo Steinberg Cubase

# <span id="page-94-0"></span>**Acerca de la Documentación y la Ayuda**

La documentación está disponible en formato PDF y se divide en las siguientes secciones:

- Para abrir la ayuda en el programa, seleccione **Ayuda > Documentación**.
- En sistemas Windows, puede abrir los documentos PDF a través del menú **Inicio**, desde la carpeta Steinberg Cubase.
- En sistemas Mac OS X, los documentos PDF se encuentran en la carpeta /Library/Documentation/Steinberg/Cubase 8.

### **NOTA**

Para leer los documentos pdf, una aplicación de lectura pdf adecuada debe estar instalada en su ordenador.

# **Guía de Inicio Rápido**

Es el documento que usted está leyendo. Cubre las siguientes áreas sin entrar en detalles:

- Requisitos del sistema, procedimiento de instalación, y activación de licencia.
- Configurar el sistema.

# **Manual de Operaciones**

El Manual de Operaciones es la documentación de referencia principal de Cubase, con descripciones detalladas de operaciones, parámetros, funciones, y técnicas.

## **Referencia de Plug-ins**

Este documento describe las funcionalidades y parámetros de los plug-ins VST e instrumentos VST incluidos.

# **HALion Sonic SE**

Este documento describe las funciones y parámetros del instrumento VST incluido HALion Sonic SE.

## **Groove Agent SE (solo Cubase Elements)**

Este documento describe las funciones y parámetros del instrumento VST incluido Groove Agent SE.

## **Remote Control Devices**

Este documento lista los dispositivos MIDI de control remoto soportados.

# **Ayuda de diálogo**

Para obtener información sobre el diálogo activo, haga clic sobre su botón de ayuda.

# <span id="page-96-0"></span>**Convenciones tipográficas**

Muchos de los comandos de teclado por defecto de Cubase usan teclas modificadoras, algunas de las cuales son diferentes dependiendo del sistema operativo. El comando de teclado por defecto para deshacer es [Ctrl]-[Z] en sistemas Windows y [Comando]-[Z] en sistemas Mac OS X, por ejemplo.

Cuando se describen en este manual los comandos de teclado con teclas modificadoras, se muestran con la tecla modificadora de Windows primero, de la siguiente manera:

• [Tecla modificadora de Win]/[Tecla modificadora de Mac]-[tecla]

[Ctrl]/[Comando]-[Z] significa "presione [Ctrl] en sistemas Windows o [Comando] en sistemas Mac OS X, luego presione [Z], por ejemplo".

Similarmente, [Alt]/[Opción]-[X] significa "presione [Alt] en sistemas Windows o [Opción] en sistemas Mac OS X, luego presione [X]".

**NOTA** 

Este manual a menudo hace referencia a hacer clic derecho, por ejemplo, para abrir menús contextuales. Si está usando un Mac con un ratón de un solo botón, mantenga pulsado [Ctrl] y haga clic.

# <span id="page-97-0"></span>**Cómo puede contactar con nosotros**

En el menú Steinberg Hub de Cubase encontrará elementos que enlazan a información adicional.

El menú contiene enlaces a varias páginas web de Steinberg. Seleccionar un elemento del menú abre automáticamente su navegador web y carga la página. En estas páginas puede encontrar soporte e información sobre compatibilidad, respuestas a las preguntas más comunes, información sobre actualizaciones y otros productos de Steinberg, etc. Es necesario que tenga instalado un navegador web en su ordenador, y una conexión a internet.

**Introducción Cómo puede contactar con nosotros**

# <span id="page-99-0"></span>**Requisitos del sistema e instalación**

# <span id="page-99-1"></span>**Requisitos de sistema**

Su ordenador debe cumplir con los siguientes requisitos mínimos para las versiones PC y Mac de Cubase:

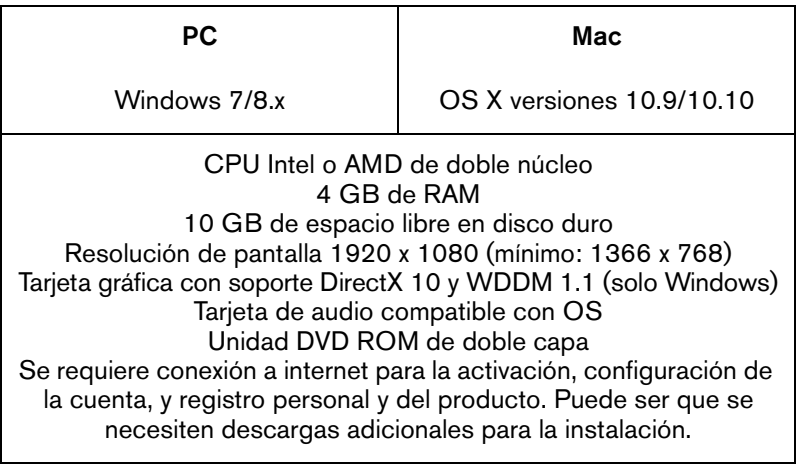

Para sistemas recomendados y soporte para sistemas operativos futuros, por favor vea la sección de Soporte de nuestra página web www.steinberg.net.

# <span id="page-100-0"></span>**Instalar el programa**

Tiene dos posibilidades para instalar su programa, a través de la aplicación Start Center o manualmente.

## **Arrancar la instalación a través del Start Center**

Desde la aplicación Start Center puede instalar su programa e informarse sobre los contenidos del paquete.

- En los programas de Steinberg distribuidos con un medio de instalación, el Start Center arranca automáticamente al insertar el disco en su unidad CD/DVD del ordenador, siempre que el autoarranque esté activado.
- En los programas de Steinberg descargados de Internet, el Start Center arranca cuando hace doble clic sobre el archivo descargado.

### PROCEDIMIENTO

- 1. En el Start Center, elija su lenguaje preferido.
- 2. Haga clic en **Instalar**.
- 3. Siga las instrucciones en la pantalla.

## **Arrancar la instalación manualmente**

Si no desea instalar el programa a través del Start Center, puede instalarlo manualmente.

- En sistemas Windows, haga doble clic en el archivo Setup.exe y siga las instrucciones en la pantalla.
- En sistemas Mac OS X, haga doble clic en el archivo Cubase LE AI Elements 8.pkg y siga las instrucciones en la pantalla.

# <span id="page-101-0"></span>**Activar su licencia**

### IMPORTANTE

El proceso de activación de la licencia se describe con detalle en el sitio web de Steinberg. Para abrir la página correspondiente, siga el enlace Activación y Registro del Start Center.

Cubase Elements, Cubase AI, y Cubase LE usan un sistema de protección anticopia basado en software. El también llamado Soft-eLicenser se instala automáticamente con su versión de Cubase. Se puede acceder a él a través de la aplicación eLicenser Control Center que se instala automáticamente con el producto.

## **Cubase Elements**

Después de la instalación, debe activar su producto. Para más información sobre cómo activar su producto, visite www.steinberg.net/activate.

## **Registrar Cubase Elements**

Registre su producto en el portal online del cliente MySteinberg. Como usuario registrado tiene derecho a soporte técnico, y acceso a ofertas exclusivas tales como actualizaciones y mejoras de programas, y más.

### **PREREQUISITO**

Asegúrese de que su conexión a internet esté activa.

PROCEDIMIENTO

- 1. Inicie su software.
- 2. Seleccione **Steinberg Hub > Registro**. Se abre un formulario online de registro en su navegador web.
- 3. Siga las instrucciones en la pantalla para registrarse en MySteinberg.

# **Cubase AI y Cubase LE**

Para tener derecho a soporte técnico, debe registrar Cubase AI y Cubase LE. Una vez se haya suscrito al boletín de noticias de Steinberg, estará al corriente de las actualizaciones y otras noticias relacionadas con Cubase.

Para más información sobre cómo activar su producto, visite www.steinberg.net/activate.

### **Registrar y activar la versión DVD**

Si ha recibido Cubase AI o Cubase LE en un DVD, puede usar el programa tal y como viene durante 30 días. Después de este periodo, debe registrar su programa y activar su licencia permanentemente.

Cuando arranca Cubase AI o Cubase LE, se abre un diálogo informándole del tiempo durante el que puede usar el programa sin registro ni activación.

### **Registrar y activar la versión descargable**

Si ha descargado Cubase AI o Cubase LE desde MySteinberg usando un código de acceso de descarga, debe activar Cubase AI o Cubase LE permanentemente usando el código de activación que ha recibido en MySteinberg. Cubase AI o Cubase LE se registran automáticamente cuando se activan.

Para más información sobre cómo activar su producto, visite www.steinberg.net/activate.

# <span id="page-104-0"></span>**Instalación del hardware**

## **Instalar el hardware de audio y sus controladores**

#### PROCEDIMIENTO

- 1. Instale la tarjeta de audio y el hardware relacionado en el ordenador, tal como se describe en la documentación de la tarjeta.
- 2. Instale el controlador para la tarjeta de audio.

Un controlador es un componente de software que permite a un programa comunicarse con un determinado hardware. En este caso, el controlador permite que Cubase utilice la tarjeta de sonido. Dependiendo del sistema operativo de su ordenador, hay diferentes tipos de controladores que se pueden usar.

### **Controladores ASIO dedicados**

Las tarjetas de audio profesionales vienen a menudo con un controlador específico ASIO diseñado especialmente para el dispositivo. Esto le permite la comunicación directa entre Cubase y la tarjeta de sonido. Como resultado, los dispositivos con controladores ASIO específicos pueden proporcionar una latencia menor (retardo de entrada-salida), lo que es fundamental al monitorizar la señal a través de Cubase o al usar instrumentos VST. El controlador ASIO también puede ofrecer un soporte especial para múltiples entradas y salidas, enrutamiento, sincronización, etc.

Los controladores ASIO los distribuyen los fabricantes de tarjetas de audio. Asegúrese de comprobar el sitio web del fabricante para obtener las versiones más recientes del controlador.

#### IMPORTANTE

Si su hardware de audio viene con un controlador ASIO específico, le recomendamos que lo utilice.

## **Controlador Genérico de Baja Latencia ASIO (solo Windows)**

En sistemas Windows, puede usar el controlador Genérico de Baja Latencia ASIO. Este controlador ASIO proporciona soporte ASIO para cualquier tarjeta de audio soportada por Windows, permitiendo por tanto una baja latencia. El controlador ASIO Genérico de Baja Latencia le proporciona la tecnología Core Audio de Windows en Cubase. No se requiere ningún controlador adicional. Este controlador se incluye con Cubase y no requiere ninguna instalación especial.

#### **NOTA**

Este controlador se debería usar si no hay ningún controlador ASIO específico disponible. Aunque el controlador ASIO Genérico de Baja Latencia soporta todos los dispositivos de audio, quizás obtenga mejores resultados con tarjetas internas que con interfaces de audio USB externas.

### **Controladores Mac OS X (solo Mac)**

Si está usando un ordenador Macintosh, asegúrese de que está usando la última versión de los controladores Mac OS X con su tarjeta de audio. Siga las instrucciones del fabricante para instalar el controlador.

## **Probar la tarjeta de audio**

Para asegurarse de que el dispositivo de audio funciona perfectamente, pruebe lo siguiente:

Utilice cualquier software incluido junto con la tarjeta para asegurarse de que es posible grabar y reproducir audio sin problemas.

• Si el acceso a la tarjeta se realiza a través de un controlador estándar del sistema operativo, intente reproducir la señal de audio usando la aplicación de sonido estándar del sistema operativo, Windows Media Player o Apple iTunes, por ejemplo.

## **Instalar una interfaz MIDI o un teclado MIDI USB**

Aunque muchos teclados MIDI USB e interfaces MIDI son dispositivos plug&play, puede tener que instalar un controlador del dispositivo dedicado. Siga el procedimiento de instalación descrito en la documentación que vino con su dispositivo.

### **NOTA**

Compruebe si hay actualizaciones más recientes de los controladores en el sitio web del fabricante.

# <span id="page-107-0"></span>**Configurar el sistema**

## **Seleccionar el controlador para su tarjeta de audio**

Antes de poder configurar el enrutamiento de sus señales de audio y comenzar a grabar, es necesario que se asegure de que está seleccionado el controlador ASIO correcto.

PROCEDIMIENTO

- 1. Seleccione **Dispositivos > Configuración de dispositivos**.
- 2. En el diálogo **Configuración de dispositivos**, haga clic en la entrada **Sistema de audio VST** a la izquierda.

La página **Sistema de audio VST** se muestra a la derecha.

- 3. En el menú emergente **Controlador ASIO**, seleccione el controlador que quiera usar.
- 4. Haga clic en **Aceptar**.
# **Configurar las conexiones VST**

El diálogo **Conexiones VST** le permite configurar el enrutamiento de las señales de entrada y de salida entre Cubase y su tarjeta de sonido. Estas conexiones se llaman buses. En esta sección aprende a cómo configurar los buses para la reproducción y la grabación.

## <span id="page-108-0"></span>**Eliminar buses**

Antes de añadir buses, se le recomienda eliminar cualquier salida que Cubase hubiera añadido automáticamente.

#### PROCEDIMIENTO

- 1. Seleccione **Dispositivos > Conexiones VST**.
- 2. En el diálogo **Conexiones VST**, seleccione la pestaña **Salidas**.
- 3. En la columna **Nombre de bus**, haga clic derecho en la primera entrada y seleccione **Eliminar bus** en el menú contextual.

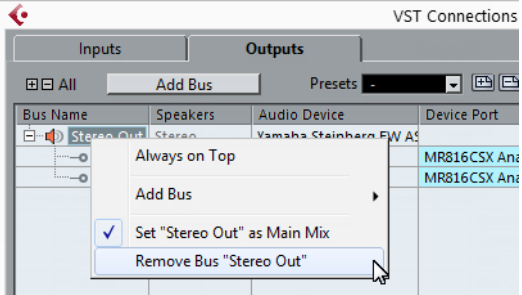

Si fuese necesario repita esta acción para los demás buses.

# **Añadiendo salidas**

Debe configurar las salidas para reproducir audio en Cubase.

**PREREQUISITO** 

Elimine los buses que Cubase añadió automáticamente.

**PROCEDIMIENTO** 

- 1. Seleccione **Dispositivos > Conexiones VST**.
- 2. En el diálogo **Conexiones VST**, seleccione la pestaña **Salidas**.
- 3. Haga clic en **Añadir bus**.
- 4. En el diálogo **Añadir bus de salida**, haga sus ajustes.
- 5. Haga clic en **Añadir bus**.

Se añade el nuevo bus, permitiéndole tener audio en Cubase enrutado a su tarjeta de sonido.

6. Opcional: Si quiere cambiar los puertos de salida que se seleccionaron automáticamente, abra el menú emergente **Puerto del dispositivo** y seleccione puertos diferentes.

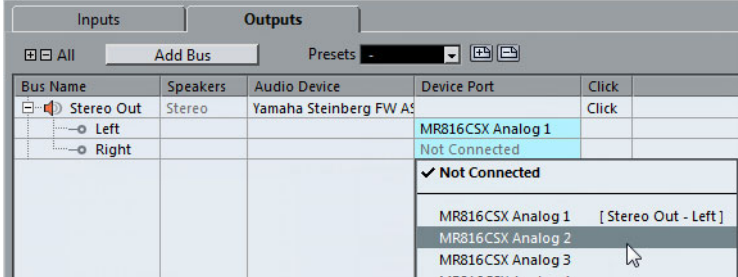

Dependiendo de su tarjeta de audio, puede tener disponibles más de dos puertos de salida. En la mayoría de los casos recomendamos que use las salidas estéreo principales.

VÍNCULOS RELACIONADOS ["Eliminar buses" en la página 109](#page-108-0)

# **Añadir entradas**

Debe configurar las entradas para grabar en Cubase.

**PROCEDIMIENTO** 

- 1. Seleccione **Dispositivos > Conexiones VST**.
- 2. En el diálogo **Conexiones VST**, seleccione la pestaña **Entradas**.
- 3. En la columna **Nombre de bus**, haga clic derecho en la primera entrada y seleccione **Eliminar bus** en el menú contextual.

Si fuese necesario repita esta acción para los demás buses.

- 4. Haga clic en **Añadir bus**.
- 5. En el diálogo **Añadir bus de entrada**, haga sus ajustes.
- 6. Haga clic en **Añadir bus**.

Se añade el nuevo bus, permitiéndole enrutar audio de la entrada de su dispositivo de audio a Cubase para su grabación.

7. Opcional: Si quiere cambiar los puertos de entrada que se seleccionaron automáticamente, abra el menú emergente **Puerto del dispositivo** y seleccione puertos diferentes.

#### RESULTADO

Ahora está preparado para grabar audio en Cubase y para reproducirlo.

#### IMPORTANTE

El Start Center de Cubase le ofrece un enlace a un proyecto de demostración que se puede descargar desde la página web de Steinberg. Si puede reproducir este proyecto, su programa está configurado correctamente.

### **NOTA**

Para empezar con Cubase, le recomendamos vea los tutoriales de video en el canal YouTube de Steinberg que incluyen una demostración de las nuevas funciones de Cubase.

**Requisitos del sistema e instalación Configurar el sistema**